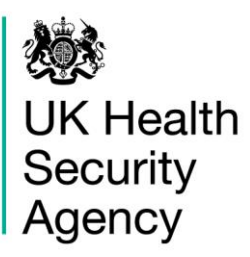

# <span id="page-0-1"></span><span id="page-0-0"></span>**CPE PPS Data Capture System**  User Guide

Case Capture CPE PPS Patient

# <span id="page-1-0"></span>**Contents**

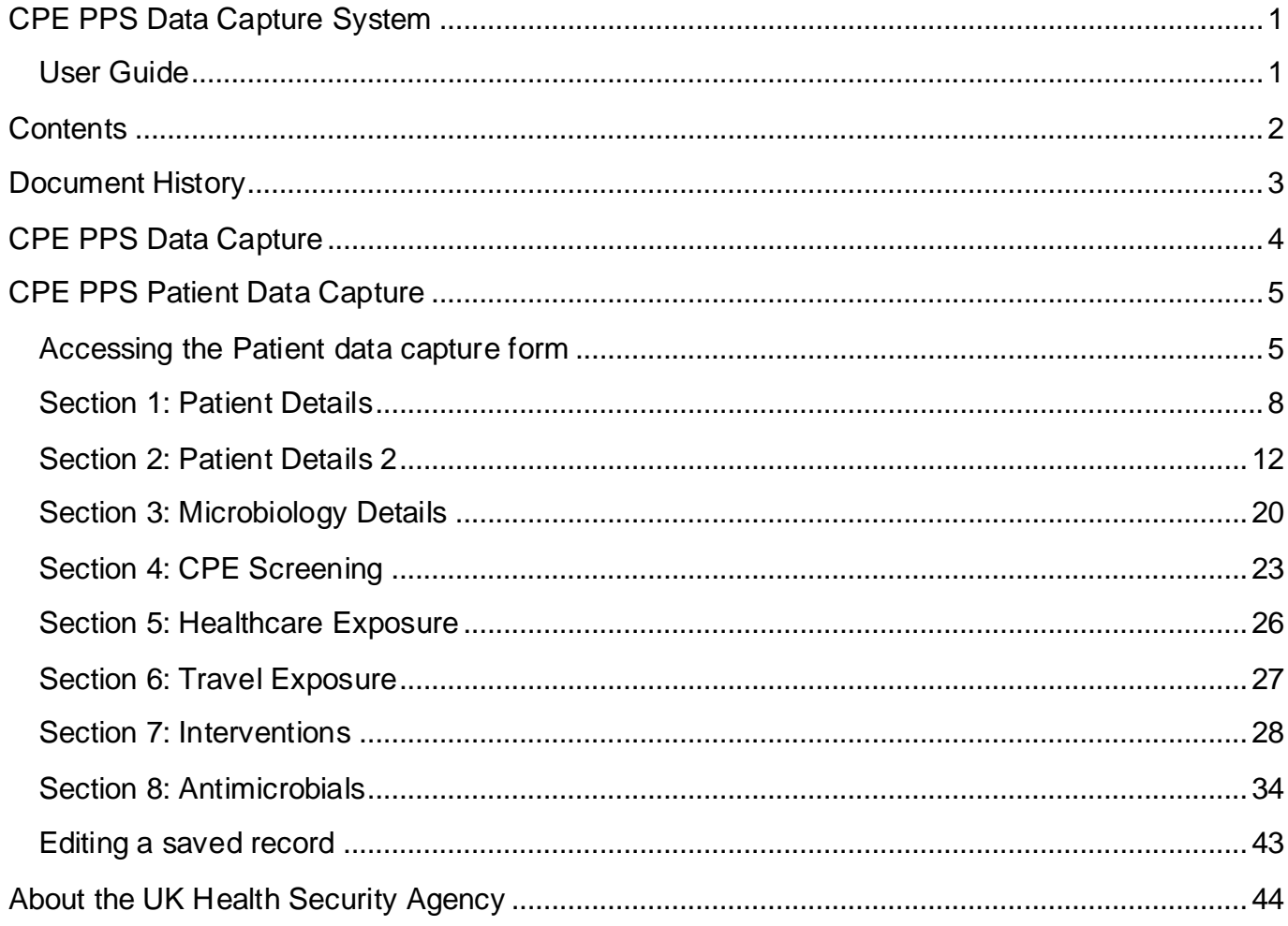

# <span id="page-2-0"></span>**Document History**

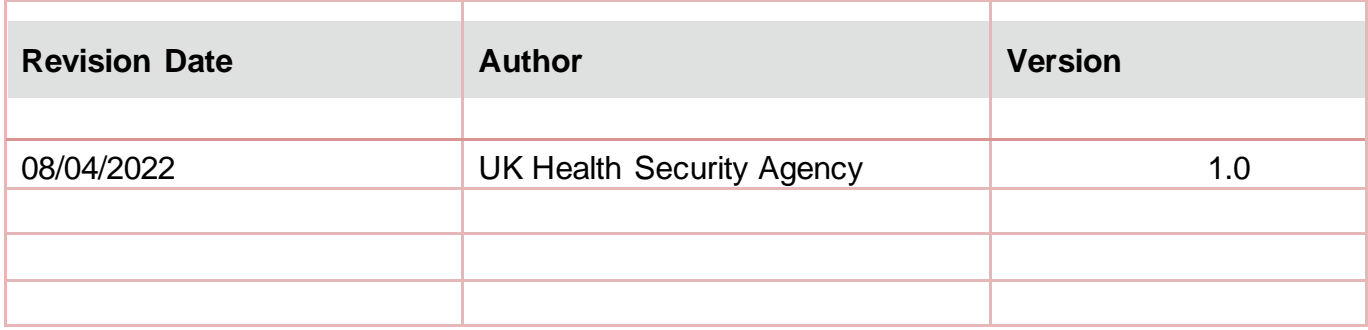

# <span id="page-3-0"></span>**CPE PPS Data Capture**

There are three levels of data capture on the CPE PPS DCS and the access to these depends on the user account type you registered for (CPE PPS Trust Data Entry and/or CPE PPS ICU Data Entry):

- [CPE PPS Trust data collection](https://icudcs.phe.org.uk/ContentManagement/LinksAndAnnouncements/CPEPPSDCS_UserManagement_Trust_CaseCapture_UserGuide_v1.0.pdf) is available to CPE PPS Trust Data Entry users
- [CPE PPS ICU data collection](https://icudcs.phe.org.uk/ContentManagement/LinksAndAnnouncements/CPEPPSDCS_UserManagement_ICU_CaseCapture_UserGuide_v1.0.pdf) is available to CPE PPS ICU Data Entry users
- CPE PPS Patient data collection available to CPE PPS ICU Data Entry users

This user guide explains how to enter the CPE PPS Patient level data. For guidance on entering ICU or Trust level data please see the help pages on the website [\(https://icudcs.phe.org.uk/\)](https://icudcs.phe.org.uk/) or click on the hyperlinks above which will navigate to the relevant document.

**Please note:** Help statements exist within the case capture pages on the DCS. To access help

for specific questions, please click the question mark symbol

# <span id="page-4-0"></span>**CPE PPS Patient Data Capture**

CPE PPS Patient Data Capture allows users to record patient, microbiology, CPE screening, healthcare exposure, travel, interventions and antimicrobial details.

### <span id="page-4-1"></span>Accessing the Patient data capture form

There are two ways of accessing the Patient data capture form:

- 1) Via the 'Case Capture' link [\(Figure 1\)](#page-4-2).
- Click 'Case Capture' on the Menu Toolbar on the left-hand side of your screen
- Click 'Enter a case' from the options below

#### <span id="page-4-2"></span>**Figure 1: Menu Toolbar – 'Case Capture' link**

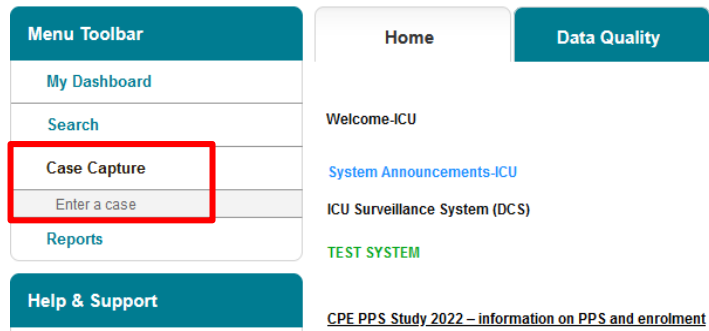

- 2) Via Search Infection Episodes tab [\(Figure 2\)](#page-4-3)
- Click 'Search' on the Menu Toolbar on the left-hand side of your screen [\(Figure 2\)](#page-4-3)
- At the bottom of the page that loads in the main window, select 'New Infection Episode' [\(Figure 3\)](#page-5-0).

#### 抛 **UK Health ICU DCS Surveillance - Test Site** Security Agency **Menu Toolbar** Home **Data Quality** My Dashboard Welcome-ICU Search **Case Capture** System Announcements-ICU ICU Surveillance System (DCS) Reports **TEST SVSTEM**

#### <span id="page-4-3"></span>**Figure 2: Menu Toolbar - 'Search' link**

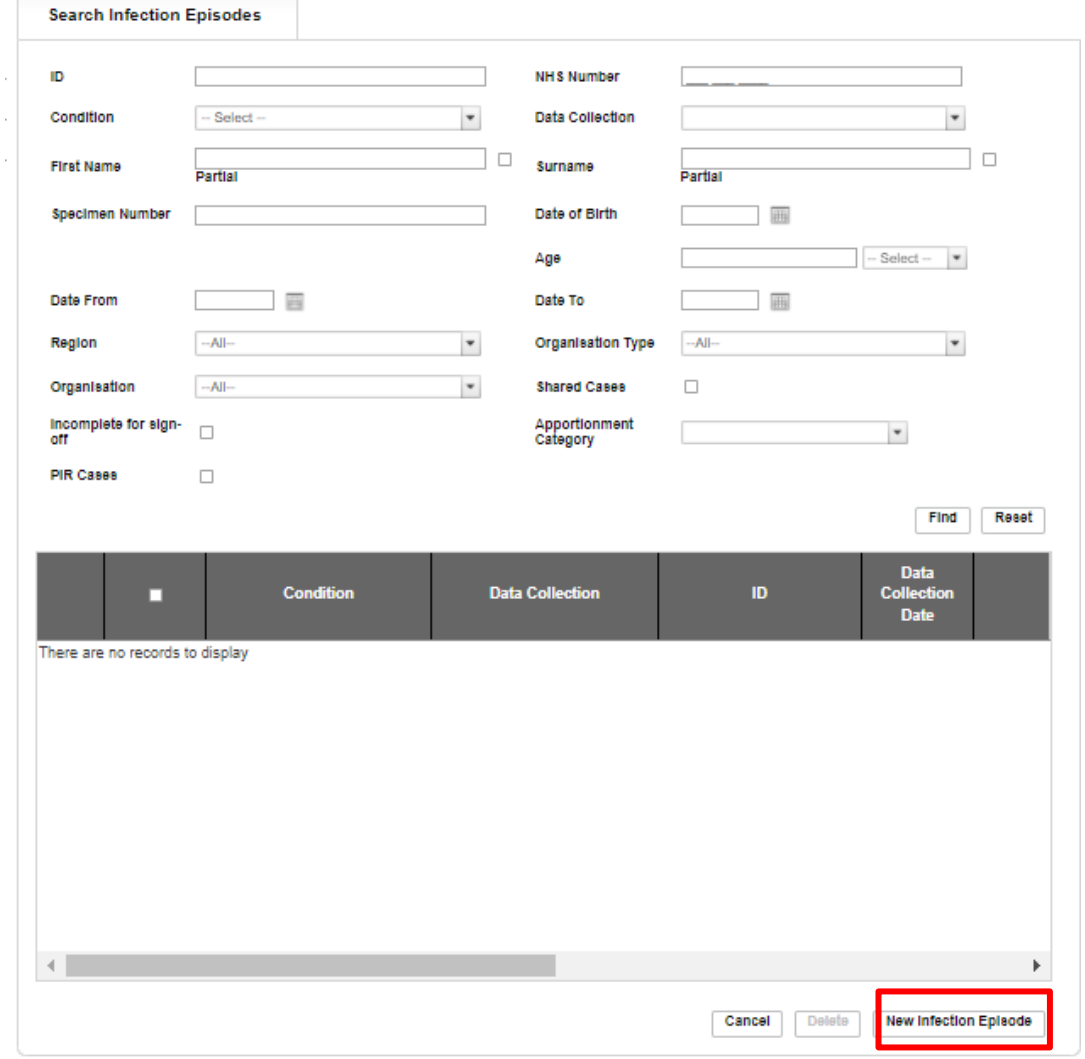

<span id="page-5-0"></span>**Figure 3: Search Infection Episodes main window**

On the New Infection Episode page in the main window, select 'CPE PPS Patient' from the 'Data Collection' drop-down menu [\(Figure 4\)](#page-5-1).

#### <span id="page-5-1"></span>**Figure 4: New Infection Episode - Data Collection drop-down**

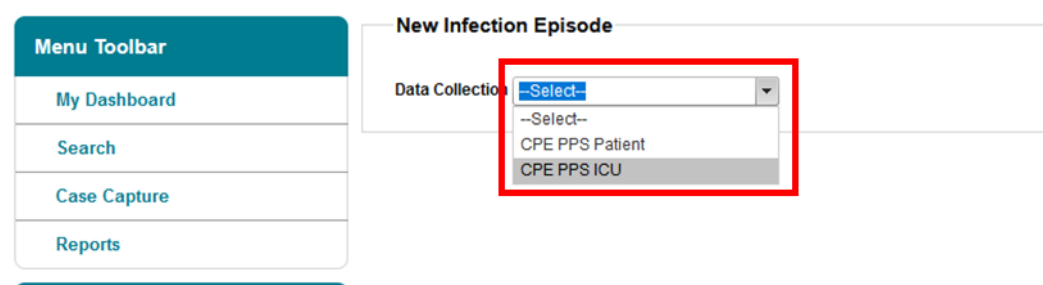

The selection will redirect you to the first section of the Patient case capture screen [\(Figure 5\)](#page-6-0).

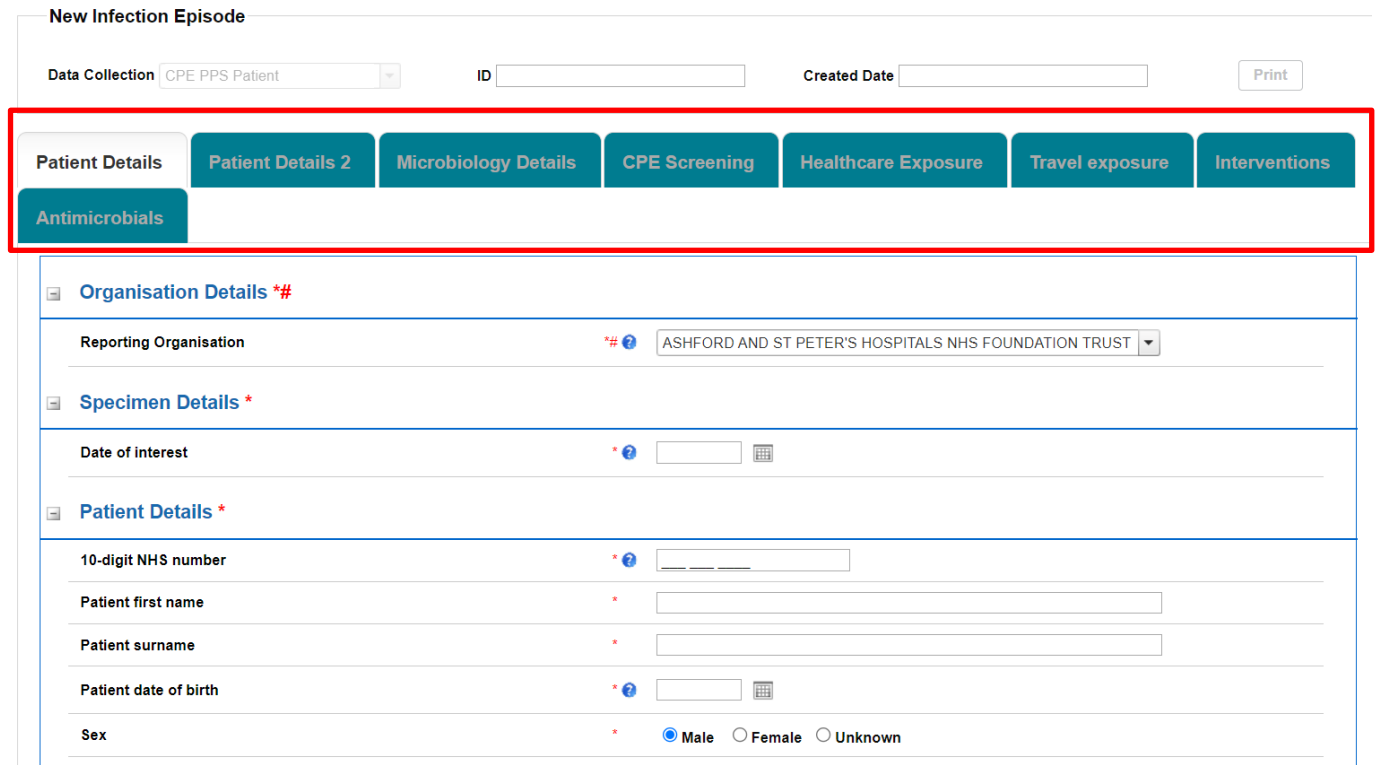

#### <span id="page-6-0"></span>**Figure 5: Patient case capture screen**

Case capture for a Patient consists of the following sections (each has its own tab):

- [Patient Details](#page-7-0)
- [Patient Details 2](#page-11-0)
- [Microbiology Details](#page-19-0)
- [CPE Screening](#page-22-0)
- [Healthcare Exposure](#page-25-0)
- [Travel Exposure](#page-26-0)
- [Interventions](#page-27-0)
- [Antimicrobials](#page-33-1)

To save a record and generate an ID number for a patient a minimum of the Patient Details and Patient Details 2 tabs need to be completed. Once a case is on the system, the other tabs can be completed at the same time or can be edited in the future, limited to within the case capture period.

However, regardless of who enters the data and when, to complete the CPE PPS submission all sections must be completed fully and saved.

**Please note**: If you wish to return to a case to enter data from other tabs at a later date, either take a record of the ID number and use this or other characteristics in the [Search](https://icudcs.phe.org.uk/ContentManagement/LinksAndAnnouncements/CPEPPSDCS_Case_Capture_Search_UserGuide_v1.0.pdf) functionality to find the relevant case.

**Please note: There are no mandatory for sign-off fields for CPE PPS data collection.**  There will be no requirement for the data to be signed off. The CPE PPS DCS builds on an existing ICU Surveillance DCS where some fields are required for sign off and these are indicated by a hash (#) [\(Figure 6\)](#page-7-1). **Please ignore notifications for mandatory sign-off.**

<span id="page-7-1"></span>**Figure 6. Ignore mandatory for sign-off notifications**

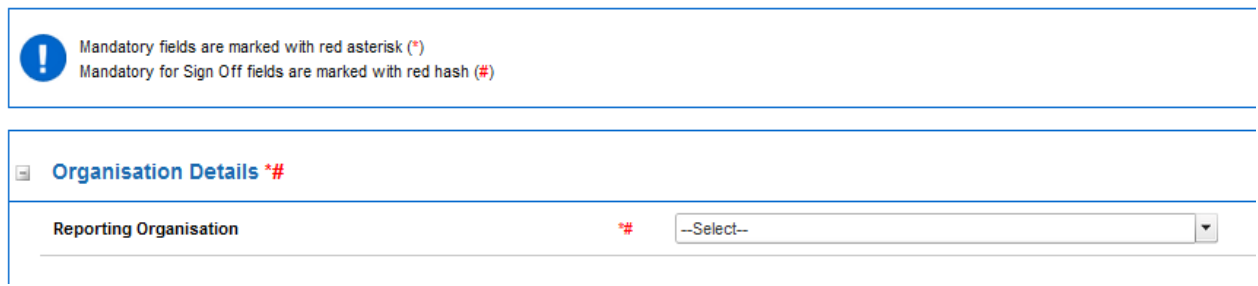

Fields marked with \* denote **mandatory for saving** and the system will not allow the user to save or continue to the next tab unless these sections are complete (with plausible data that is within the range of accepted values).

# <span id="page-7-0"></span>Section 1: Patient Details

This section includes key organisation, specimen and patient details [\(Figure 5\)](#page-6-0). Both 'Patient Details' and 'Patient Details 2' tabs need to be completed fully prior to a record being able to be saved as it is used to generate a case ID number on the system.

**Please note** that this section has further triggered questions based on specific responses to the main questions in this section shown in [Figure 5,](#page-6-0) all fields are described in [Table 1.](#page-7-2)

**Please note:** All fields marked with \* in [Table 1](#page-7-2) are mandatory for saving a case.

<span id="page-7-2"></span>**Please note** that for all drop-down menus, you can start typing the response and matching options will display in the drop-down with the matching letters highlighted in grey. For example, typing 'b' into the Ethnicity field brings up all response options containing these letters (Asian or Asian **B**ritish, **B**lack, African, Cari**bb**ean or **B**lack **B**ritish), [Figure 7\)](#page-7-3).

#### <span id="page-7-3"></span>**Figure 7. Typing in a response to questions with drop-down menus**

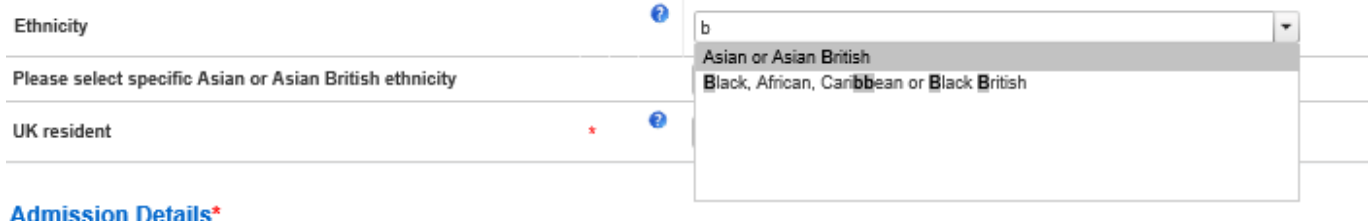

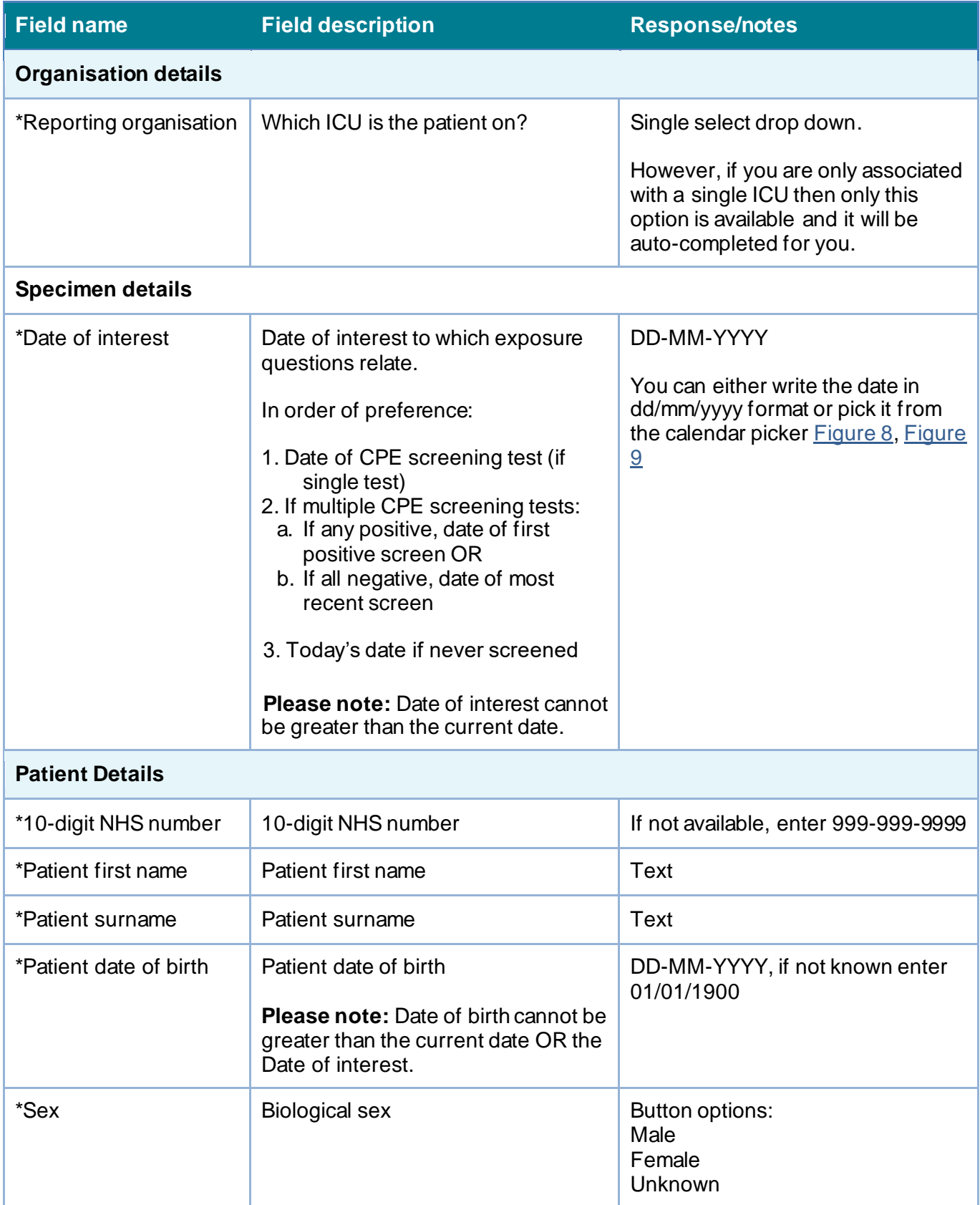

### **Table 1: Fields included in Patient Details tab**

<span id="page-9-0"></span>**Figure 8: Date of interest calendar pop up**

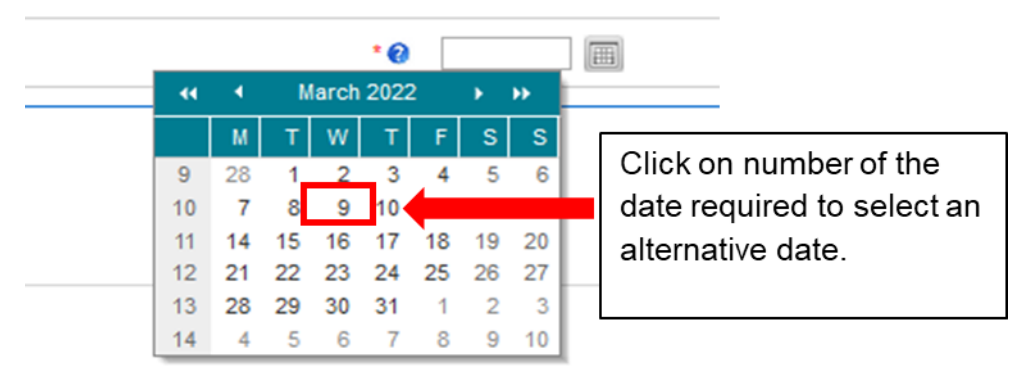

### <span id="page-9-1"></span>**Figure 9: Alternative month picker**

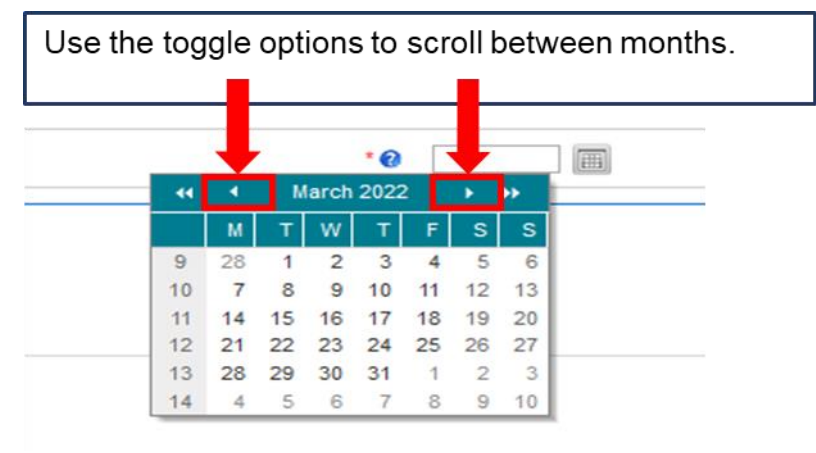

This calendar pop up function is available on all date related questions and is utilised in the same fashion as seen above throughout the data capture system.

Once you completed all mandatory fields, click on the 'Next' button at the bottom of the screen to move to the next tab [\(Figure 10\)](#page-10-0).

#### <span id="page-10-0"></span>**Figure 10: Next button**

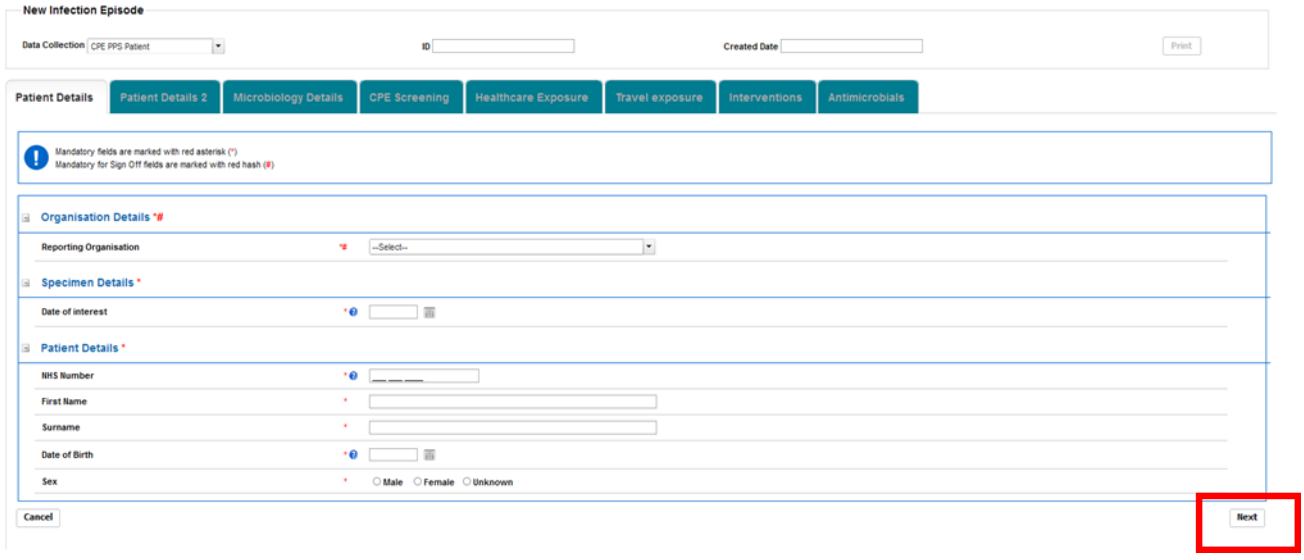

Confirm your intention to move to the next tab by clicking 'OK' on the pop-up [\(Figure 11\)](#page-10-1).

### <span id="page-10-1"></span>**Figure 11: Pop-up confirming intention to move to the next tab**

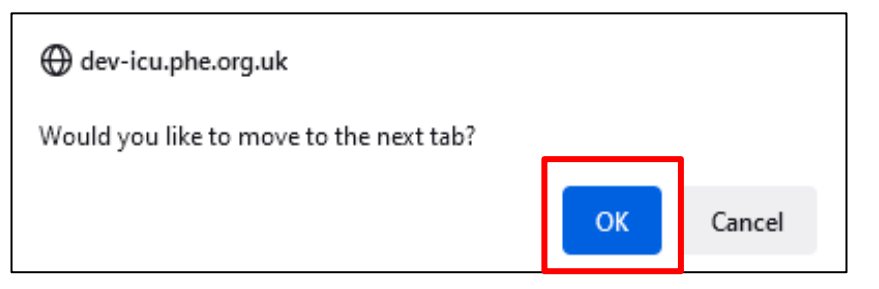

If the mandatory data is not filled in, the following warning message will be displayed after clicking 'OK' and data fields with missing data will be highlighted in red [\(Figure 12\)](#page-11-1).

#### <span id="page-11-1"></span>**Figure 12: Warning message due to missing mandatory data**

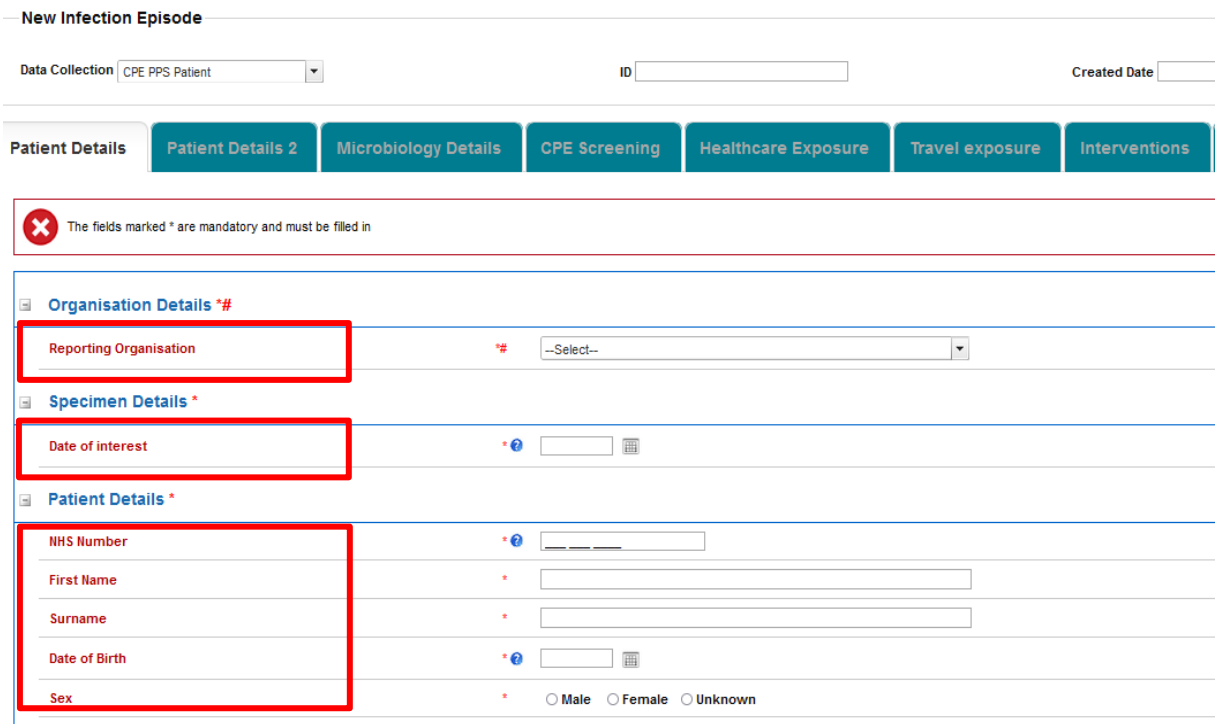

### <span id="page-11-0"></span>Section 2: Patient Details 2

This section includes further patient details as well as details about admission [\(Figure 13\)](#page-12-0). The whole of this section must be completed prior to the record being saved as it is used to generate a case ID number on the system.

**Please note** that this section has further triggered questions based on specific responses to the main questions in this section shown in [Figure 13,](#page-12-0) all fields are described in [Table 2.](#page-12-1)

**Please note:** All fields marked with \* in [Table 2](#page-12-1) are mandatory for saving a case.

**Please note** that for all drop-down menus, you can start typing the response and matching options will display in the drop-down with the matching letters highlighted in grey (see example in [Figure 7\)](#page-7-3).

#### <span id="page-12-0"></span>**Figure 13: Full view of 'Patient Details 2' section**

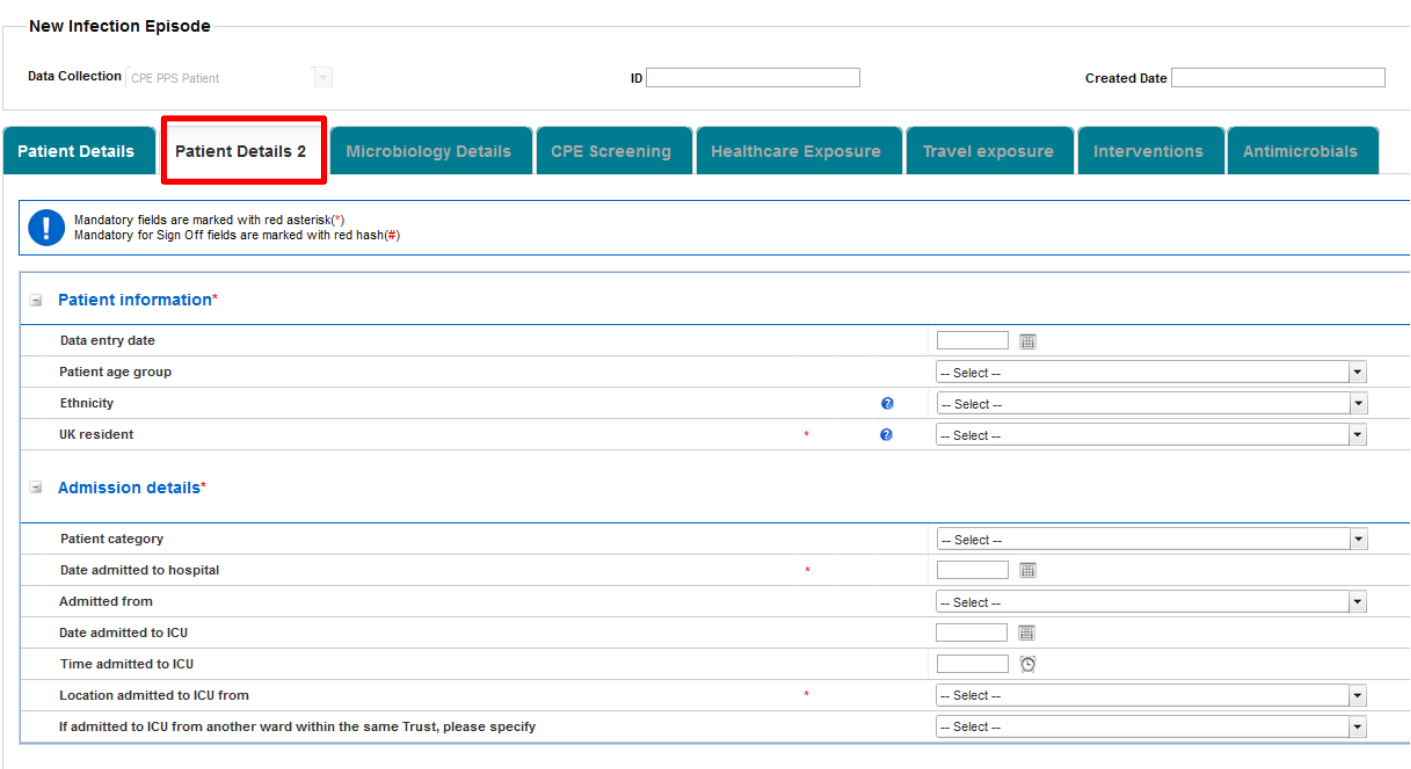

### <span id="page-12-1"></span>**Table 2: Patient Details 2 fields and descriptions**

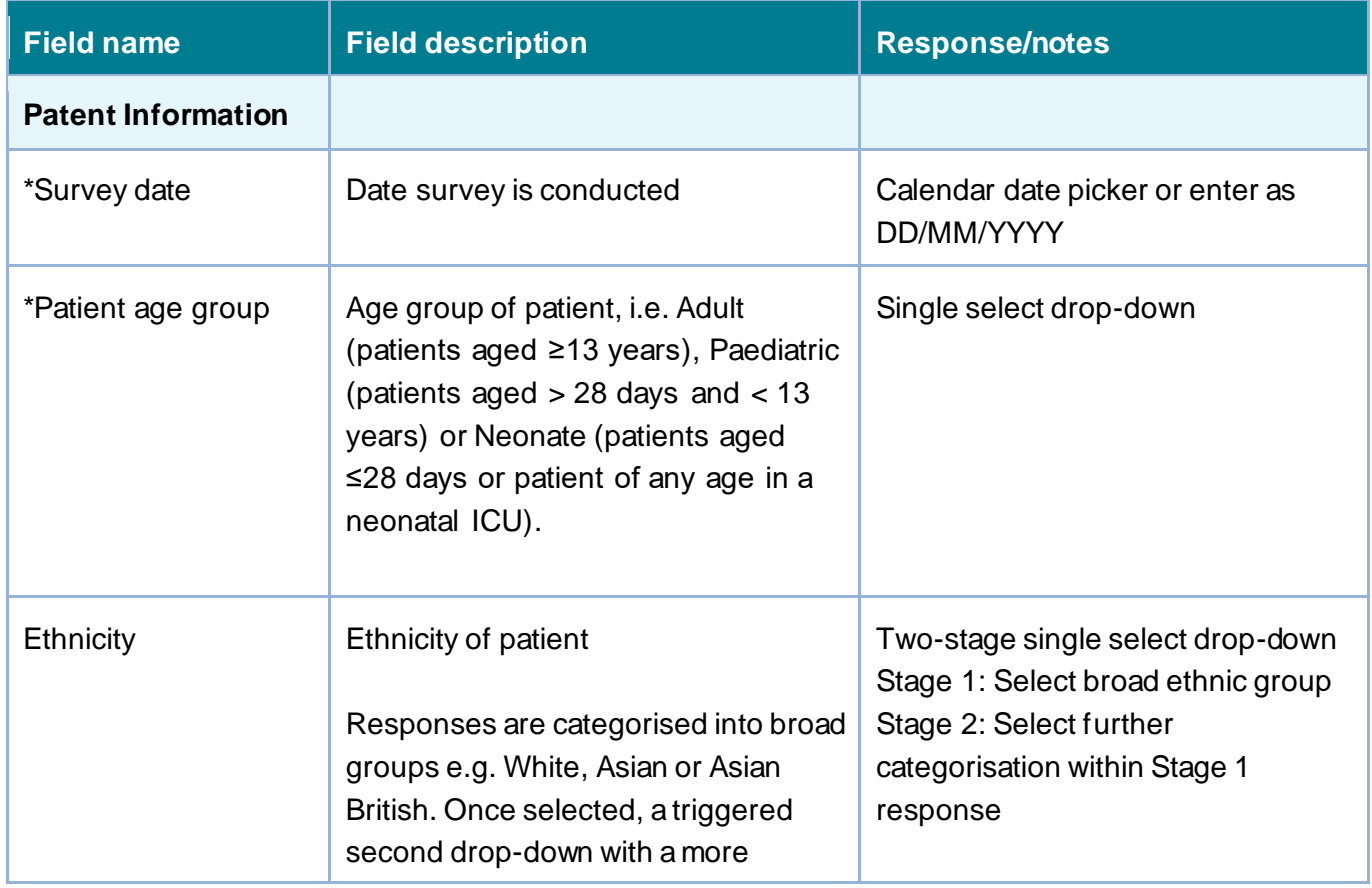

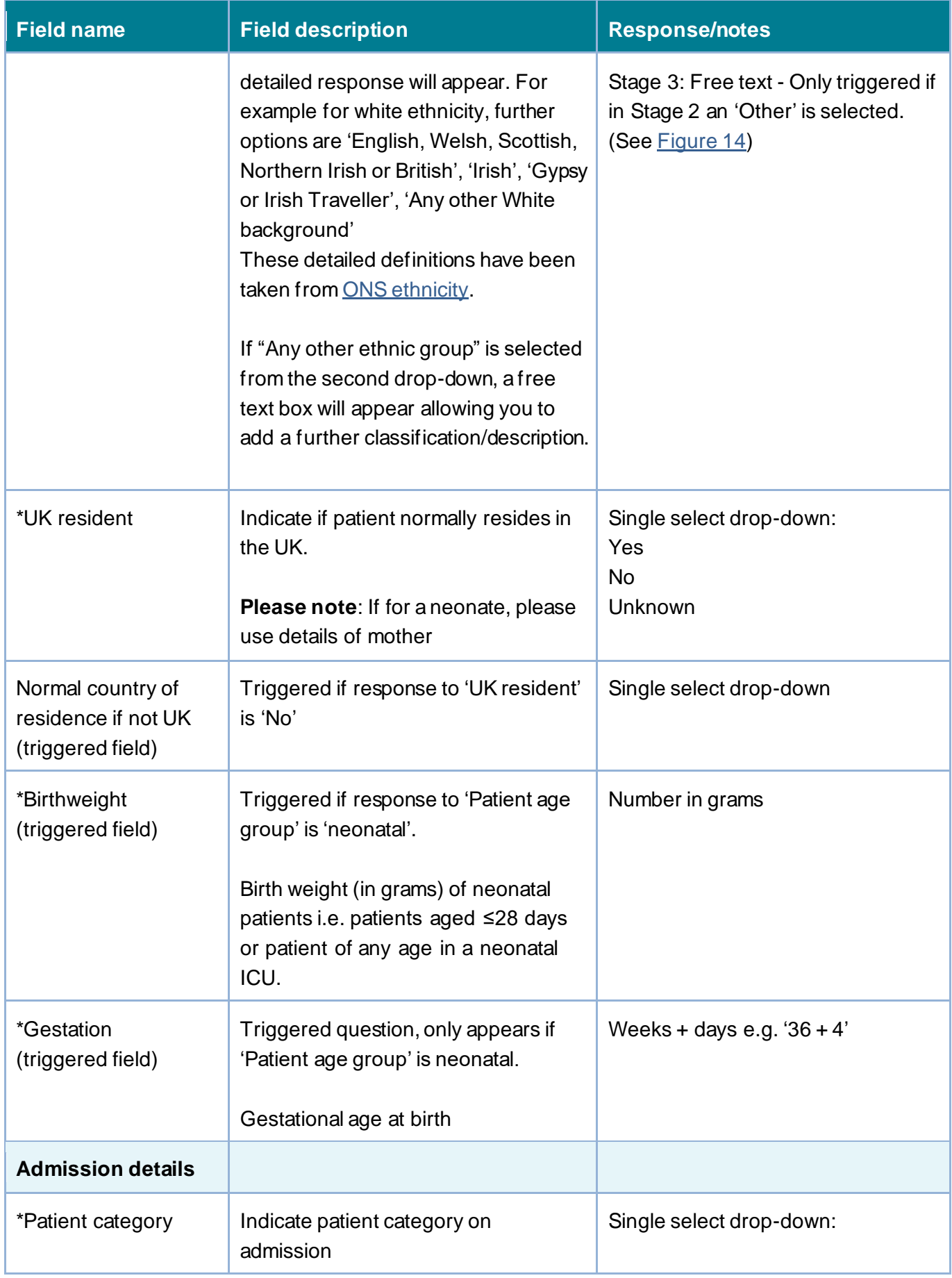

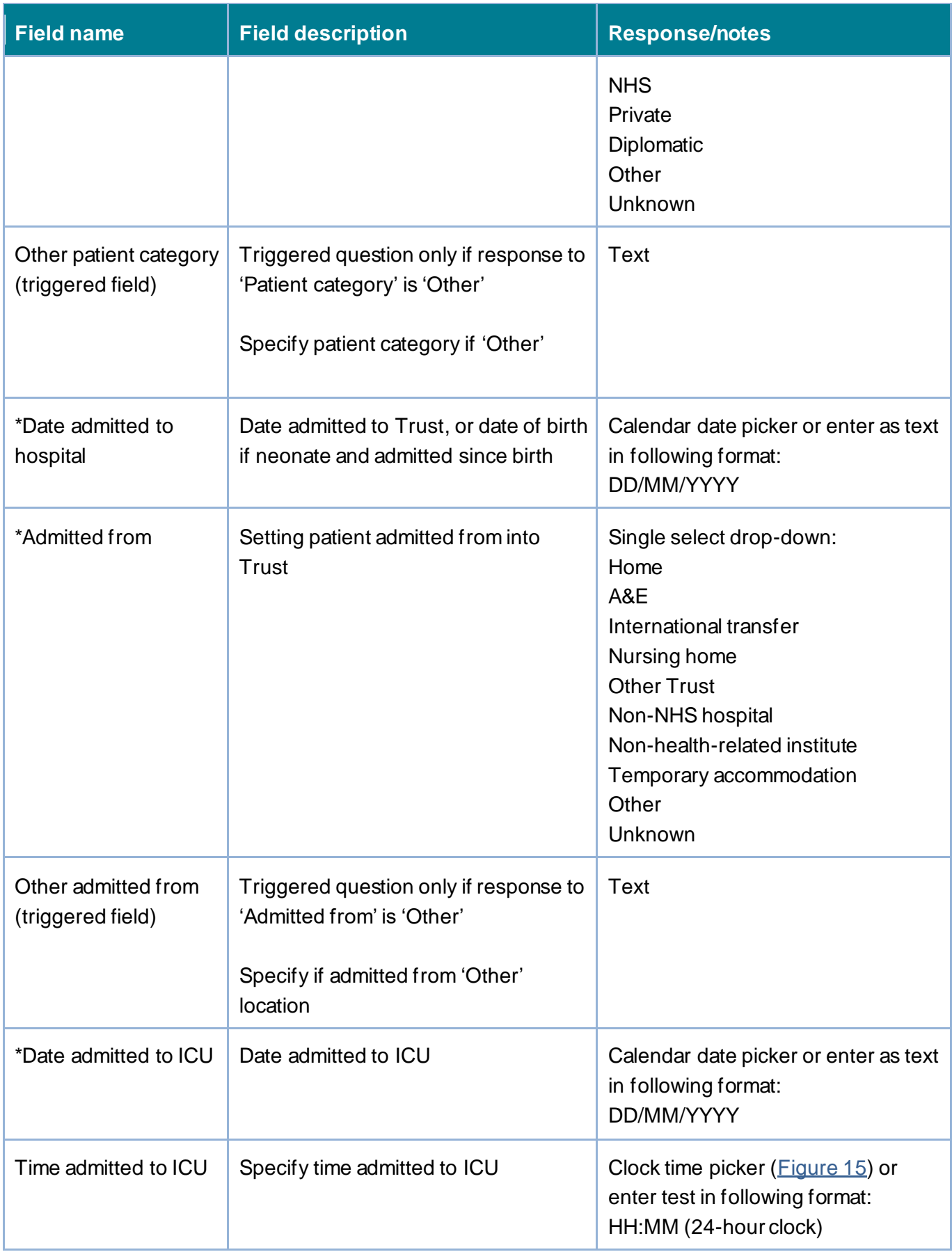

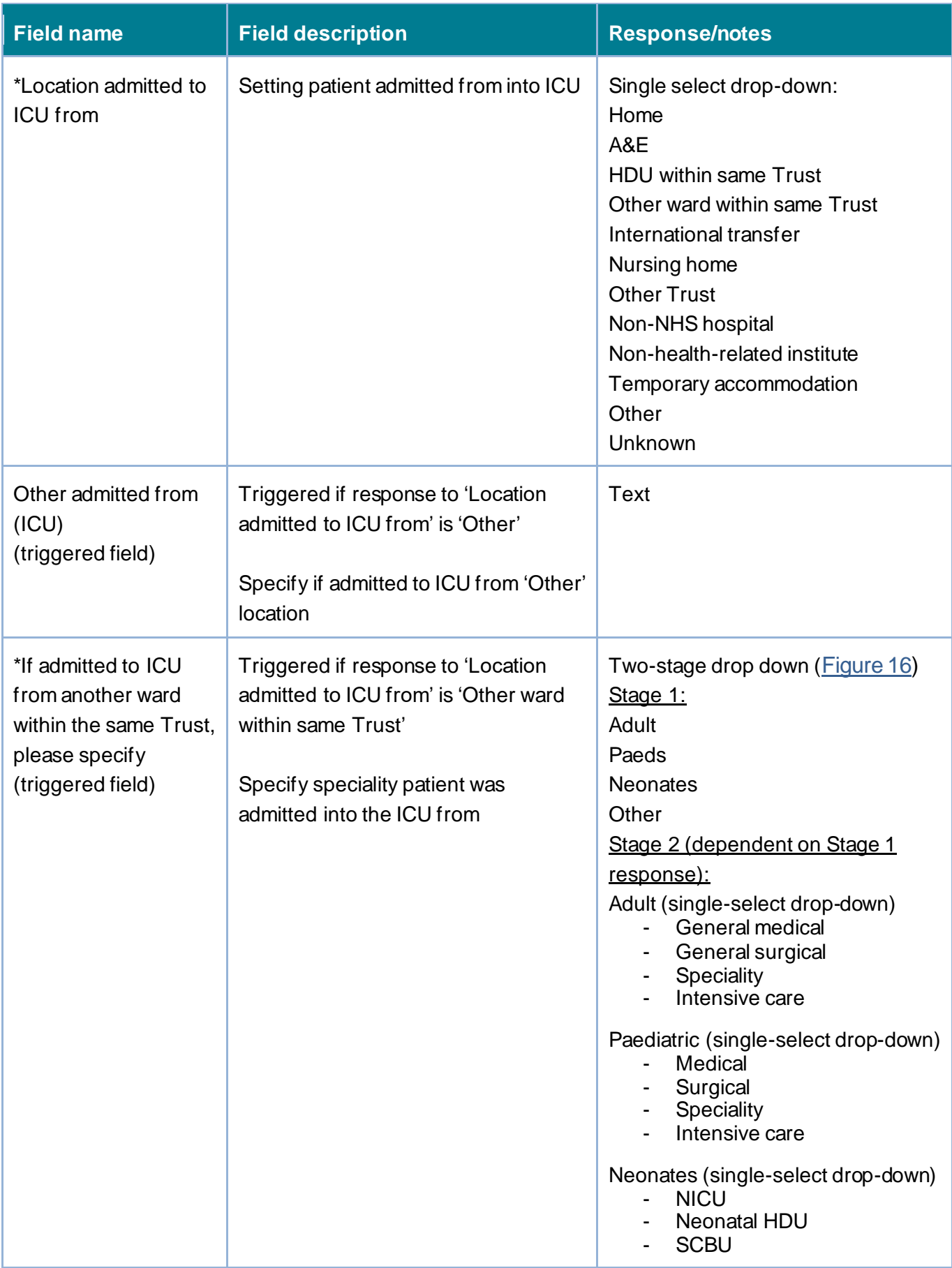

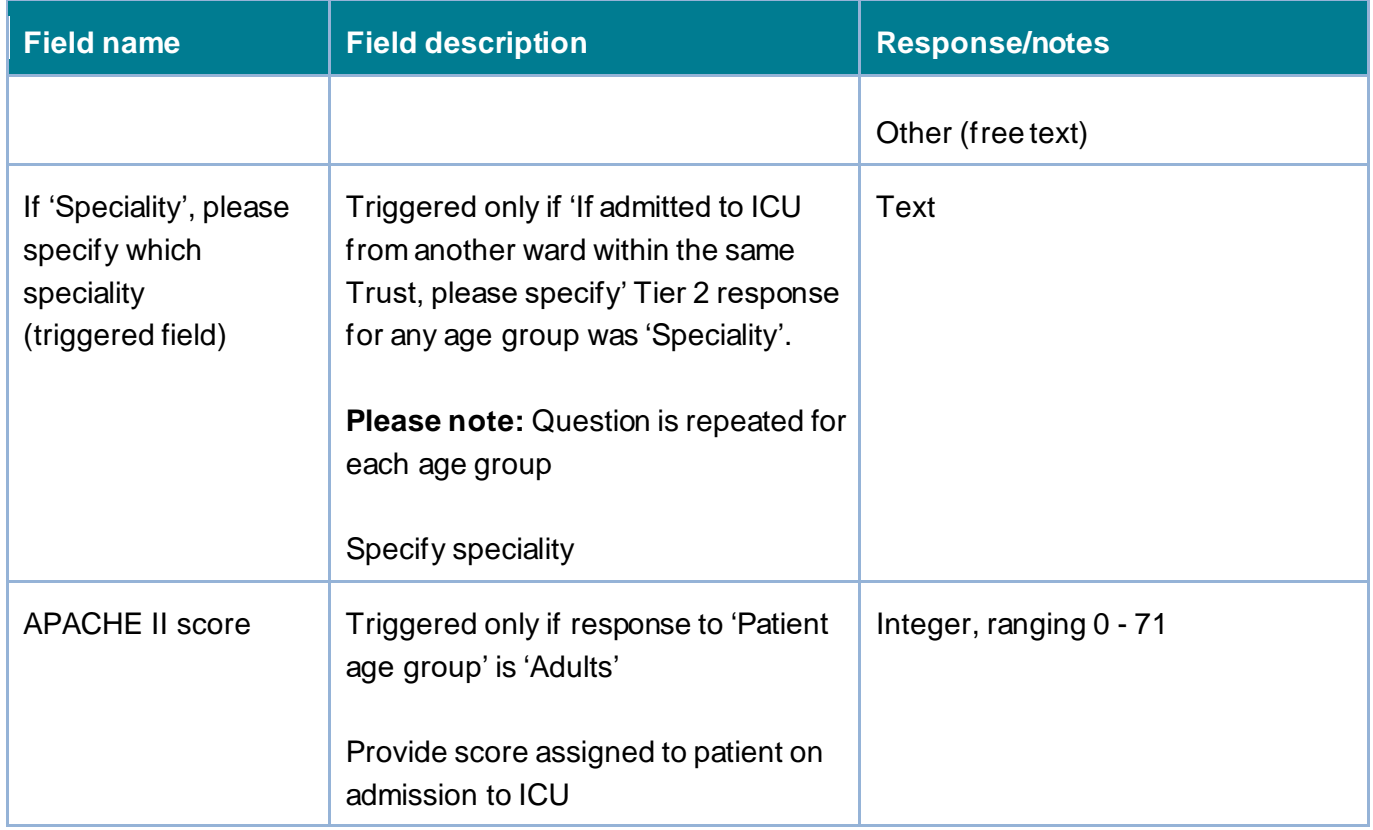

Ethnicity – to enter the ethnicity of the patient several questions will be triggered, each dependent on the previous response, an example for Black African, Caribbean or Black British is provided in **Figure 14**.

#### <span id="page-17-0"></span>**Figure 14: 'Ethnicity' field with further triggered options**

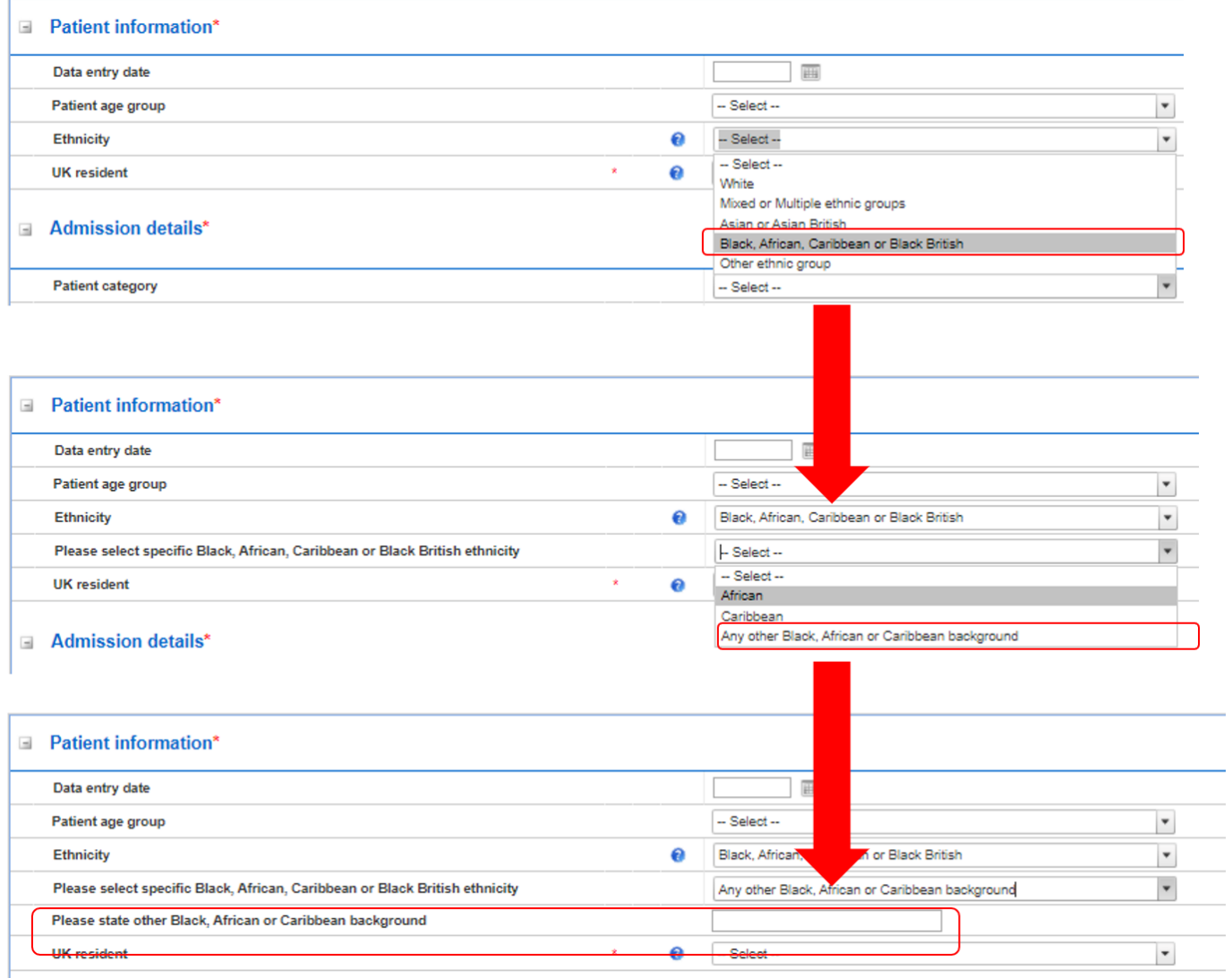

Time admitted to ICU - to enter the time the patient was admitted to the ICU by either:

- Manually typing a valid time in the format HH:MM using the 24 hour clock, OR
- Selecting the Clock symbol beside the field [\(Figure 15](#page-18-0))
	- o A time picker of times (with intervals of 1 h) will appear for 24 hour clock
	- o Select the time nearest to the time of admission
	- o The minutes can be edited manually once the correct format of time has been selected

#### Time admitted to ICU Θ **Time Picker** 00:00 01:00 02:00 04:00 05:00 03:00 06:00 07:00 08:00 09:00  $10:00$  $11:00$  $13:00$  $14:00$  $12:00$ 17:00 16:00 15:00 18:00 19:00 20:00 22:00 23:00 21:00 圃  $\circ$ Ö Time admitted to ICU 17:00

#### <span id="page-18-0"></span>**Figure 15: Selecting the ICU Admission Time**

Location admitted to ICU from – please select the options that best describes the patient's location prior to admission to the ICU. If none of the specific options apply, please select 'Other'. This will trigger free text field that will allow you to specific patient location where the patient was admitted to ICU from. However, if you select "Other ward within same Trust", a further set of questions can be triggered [\(Figure 16](#page-19-1)).

- Specify age group (Adult, Paeds, Neonates, Other)
	- o Other will trigger a free text box
	- o Adult, Paeds, Neonates will trigger another question listing further agespecific categories
	- $\circ$  If "Speciality" is selected for any of the age ranges, a further free text box will be triggered

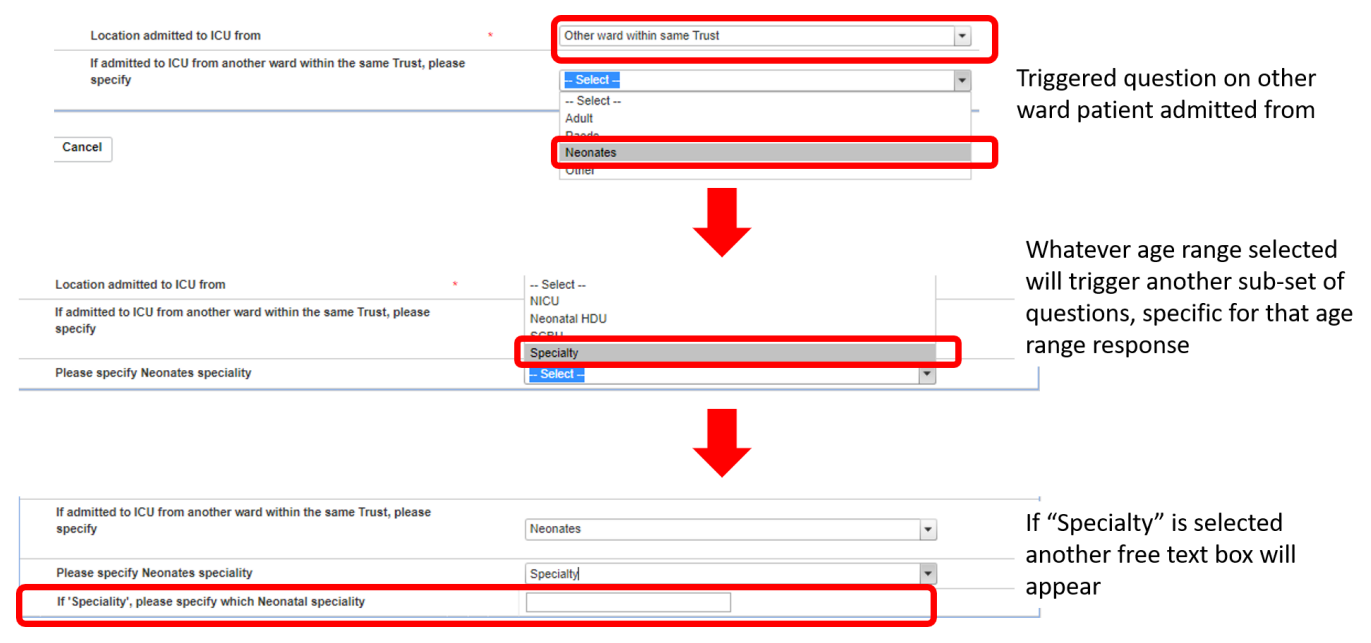

#### <span id="page-19-1"></span>**Figure 16: 'Location admitted to ICU from' potential flow of triggered questions**

### Saving the record

The record can be saved after completing 'Patient Details' and 'Patient Details 2' tabs. This can be done by clicking the 'Save' button in the lower right-hand part of the screen.

Once this has been clicked, a pop-up will appear for you to confirm that you wish to save your changes. Once this has been accepted, a confirmation message will appear under the tab headings and an ID number will be generated [\(Figure 17](#page-19-2)). This ID is then searchable via the 'Search' functionality that is accessible via 'Menu Toolbar' (Please see ['CPE PPS Search User](https://icudcs.phe.org.uk/ContentManagement/LinksAndAnnouncements/CPEPPSDCS_Case_Capture_Search_UserGuide_v1.0.pdf)  [Guide'](https://icudcs.phe.org.uk/ContentManagement/LinksAndAnnouncements/CPEPPSDCS_Case_Capture_Search_UserGuide_v1.0.pdf) under the section ['Help'](https://icudcs.phe.org.uk/WebPages/InternalContentPage.aspx?62/A4aAIQsZkwmKtJaFv+bmlWvlGs8SFTLkZpd/rSjk=) on the ICU DCS for details of how to use the Search function).

#### <span id="page-19-2"></span>**Figure 17: Confirmation message upon saving a record**

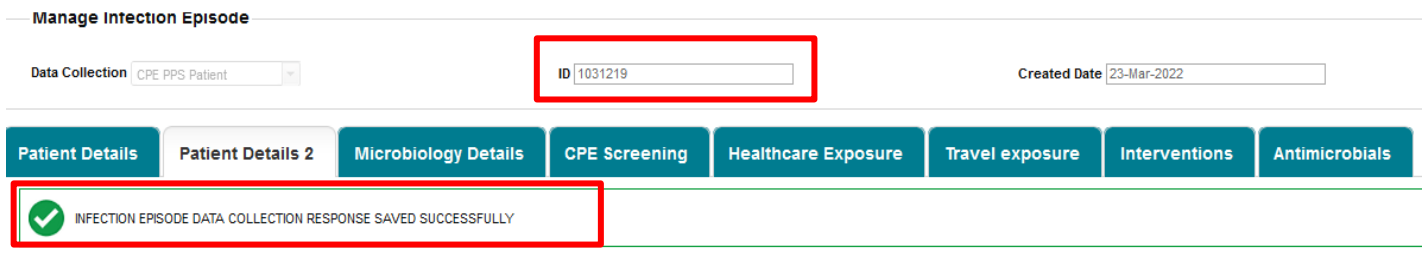

# <span id="page-19-0"></span>Section 3: Microbiology Details

This section includes information whether the patient was tested for CPE and microbiology details relating to the test [\(Figure 18\)](#page-20-0). You can access this section by clicking on the Microbiology Details tab heading [\(Figure 18\)](#page-20-0).

**Please note:** This section has further triggered questions based on specific responses to the main questions in this section shown in [Figure 18,](#page-20-0) all fields are described in [Table 3.](#page-20-1)

**Please note:** All fields marked with \* in [Table 3](#page-20-1) are mandatory for saving.

**Please note** that for all drop-down menus, you can start typing the response and matching options will display in the drop-down with the matching letters highlighted in grey (see example in [Figure 7\)](#page-7-3).

#### <span id="page-20-0"></span>**Figure 18: Microbiology tab**

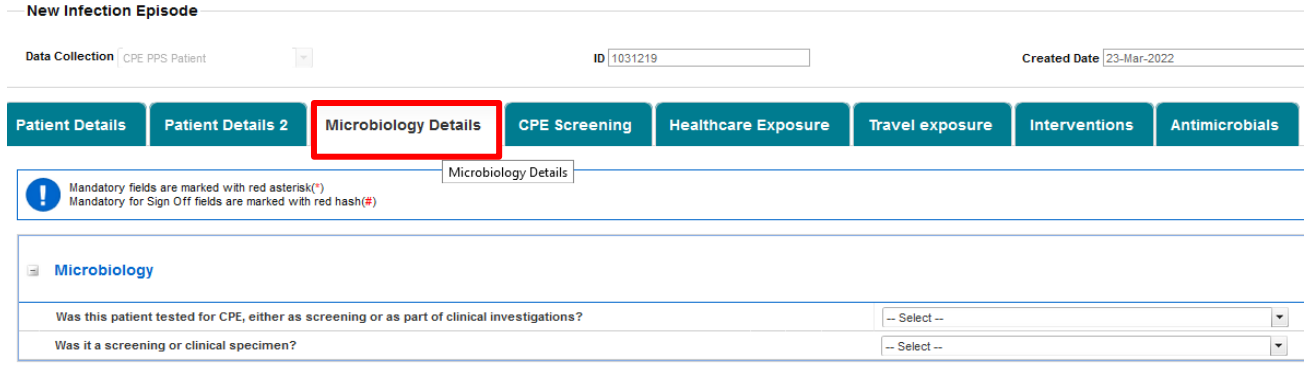

#### <span id="page-20-1"></span>**Table 3: Microbiology fields**

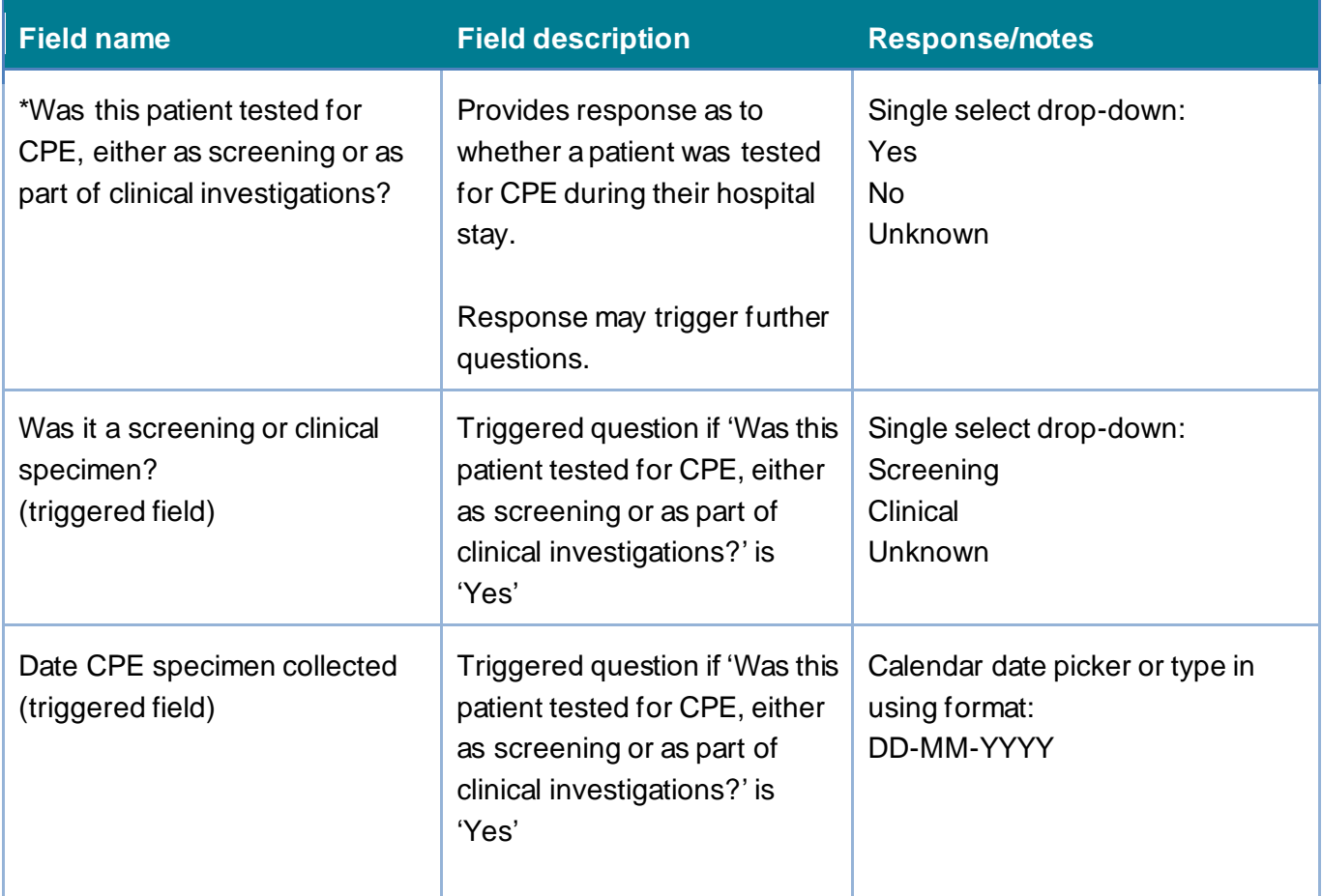

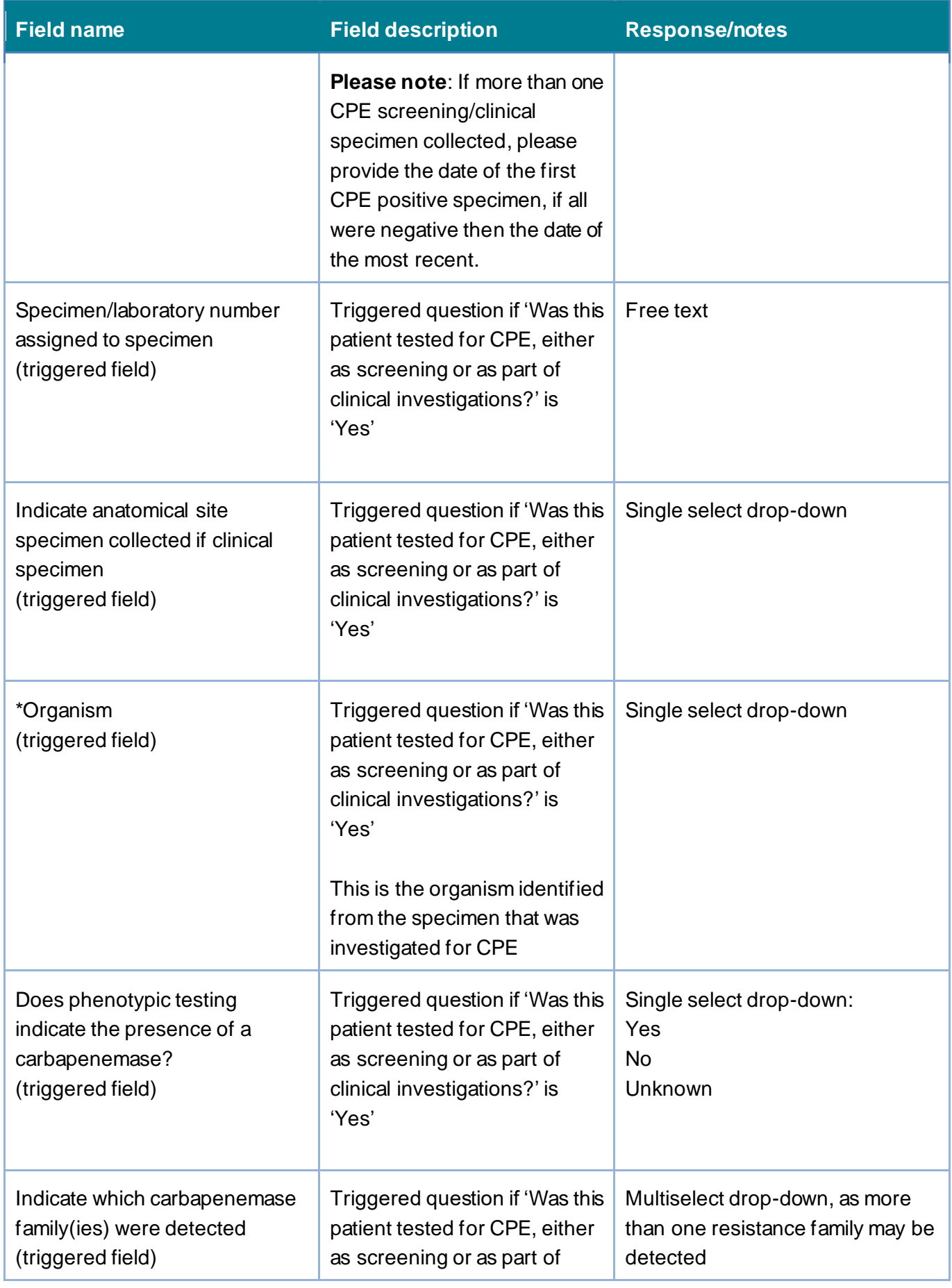

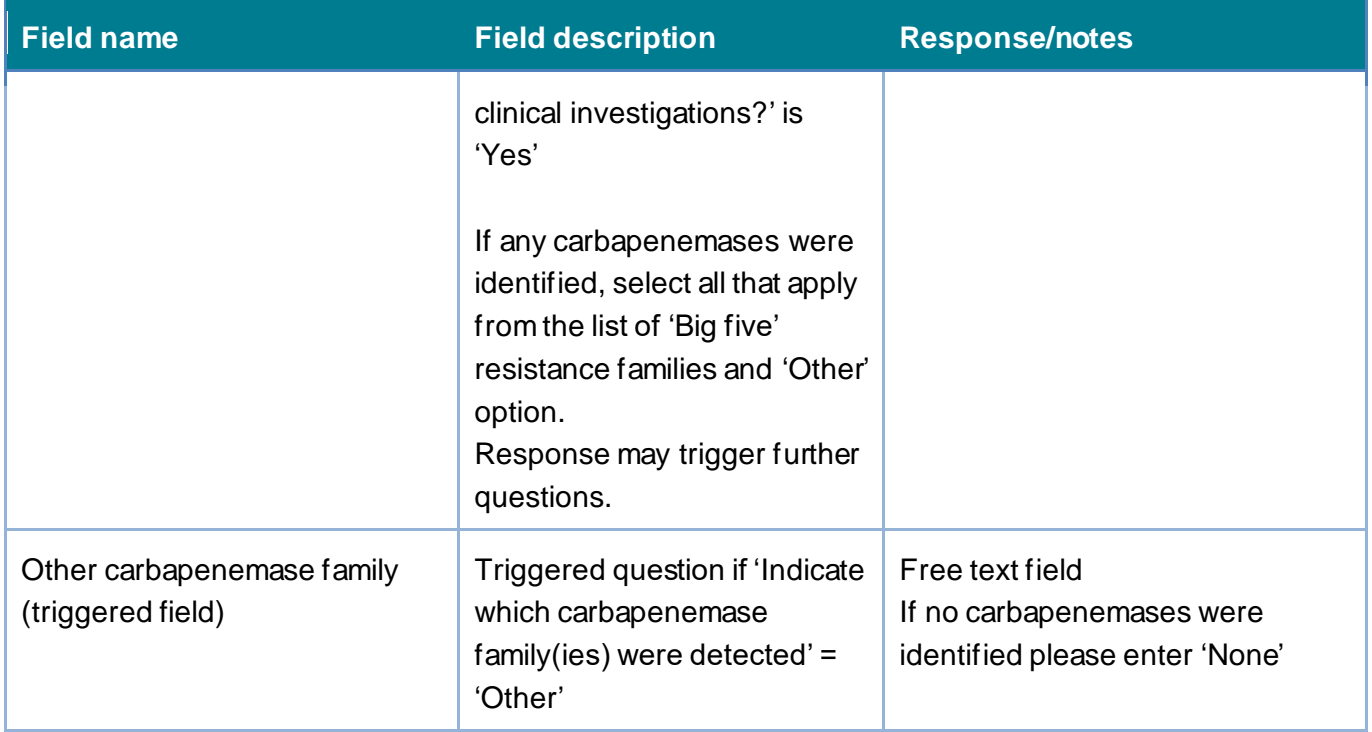

Click 'Save' to save changes. To advance to the next tab, click on CPE Screening tab heading [\(Figure 19](#page-23-0)).

# <span id="page-22-0"></span>Section 4: CPE Screening

This section includes details on CPE screening that a patient may have/not had [\(Figure 19\)](#page-23-0).

**Please note:** As the CPE PPS is an audit, we do not require you to perform any additional screening. This is only to record screens/tests that you have performed as part of your usual practice/clinical care. If no CPE screens have been performed then please answer "No" when asked in this section.

**Please note:** This section has further triggered questions based on specific responses to the main questions in this section shown in [Figure 19,](#page-23-0) all fields are described in [Table 4.](#page-23-1)

**Please note:** All fields marked with \* in [Table 4](#page-23-1) are mandatory for saving a case.

**Please note** that for all drop-down menus, you can start typing the response and matching options will display in the drop-down with the matching letters highlighted in grey (see example in [Figure 7\)](#page-7-3).

### <span id="page-23-0"></span>**Figure 19: CPE Screening tab**

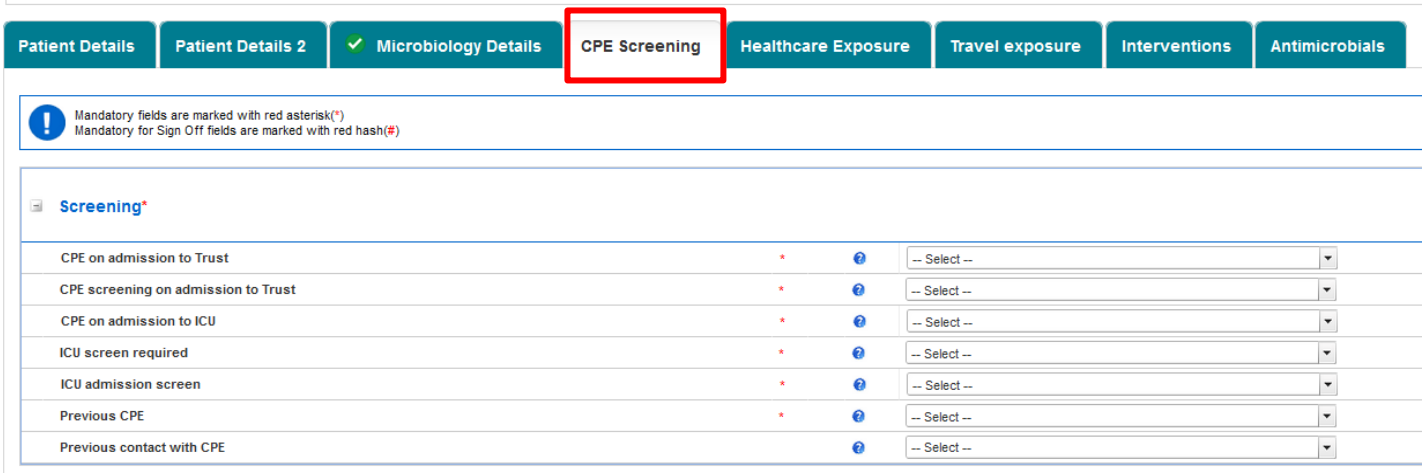

### <span id="page-23-1"></span>**Table 4: CPE Screening fields**

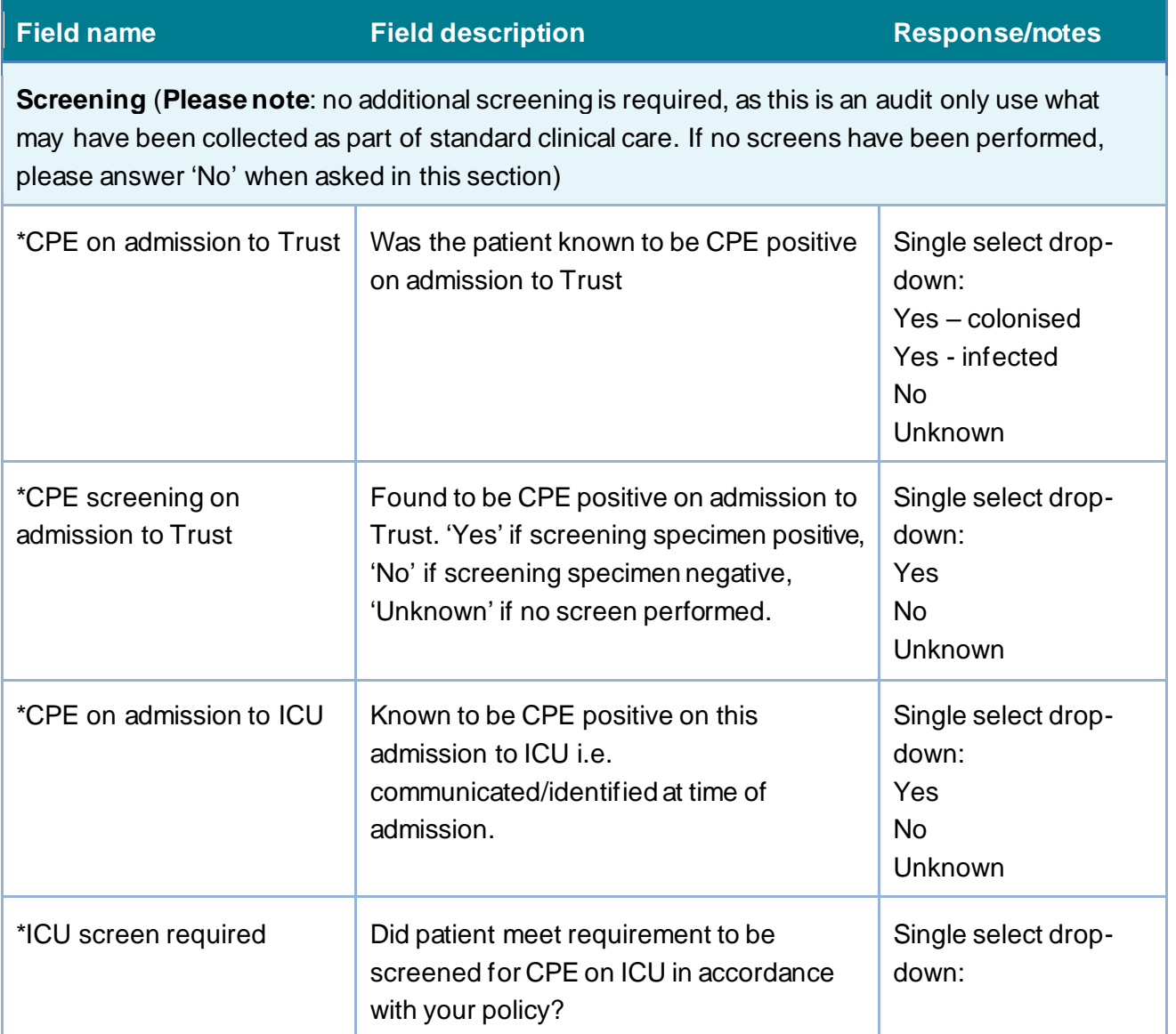

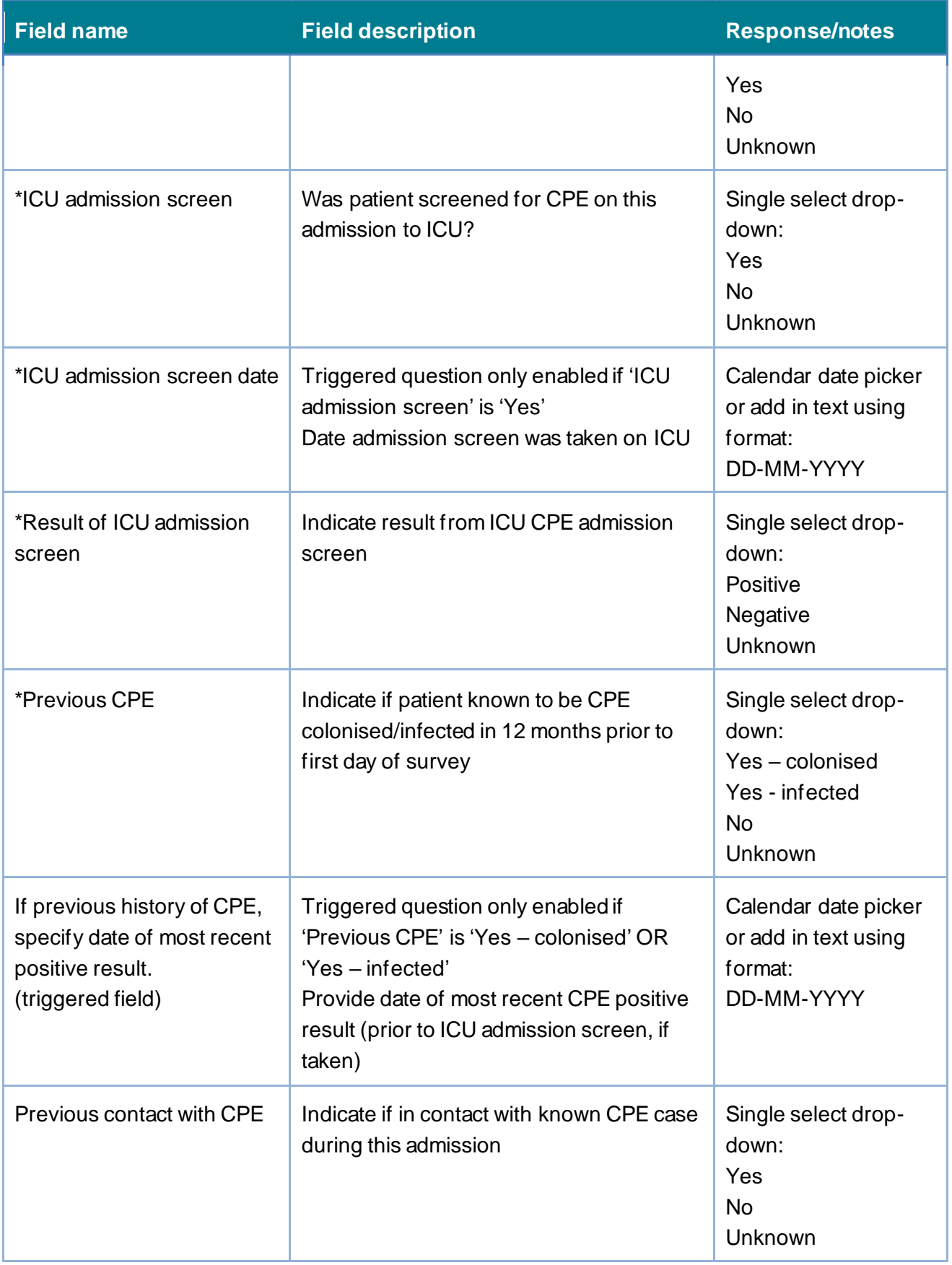

Click 'Save' to save the changes. To advance to the next tab, click on Healthcare Exposure tab heading [\(Figure 20\)](#page-25-1).

# <span id="page-25-0"></span>Section 5: Healthcare Exposure

This section includes details on previous healthcare exposure of the patient [\(Figure 20\)](#page-25-1).

**Please note** that this section has further triggered questions based on specific responses to the main questions in this section shown in [Figure 20,](#page-25-1) all fields are described in [Table 5.](#page-25-2)

**Please note:** All fields marked with \* in [Table 5](#page-25-2) are mandatory for saving a case.

**Please note** that for all drop-down menus, you can start typing the response and matching options will display in the drop-down with the matching letters highlighted in grey (see example in [Figure 7\)](#page-7-3).

#### <span id="page-25-1"></span>**Figure 20: Healthcare Exposure tab**

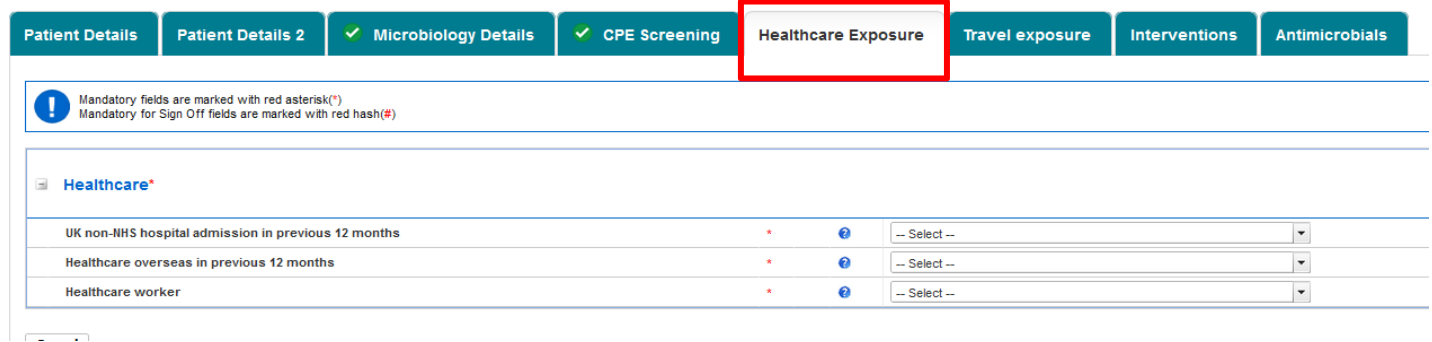

### <span id="page-25-2"></span>**Table 5: Healthcare Exposure fields**

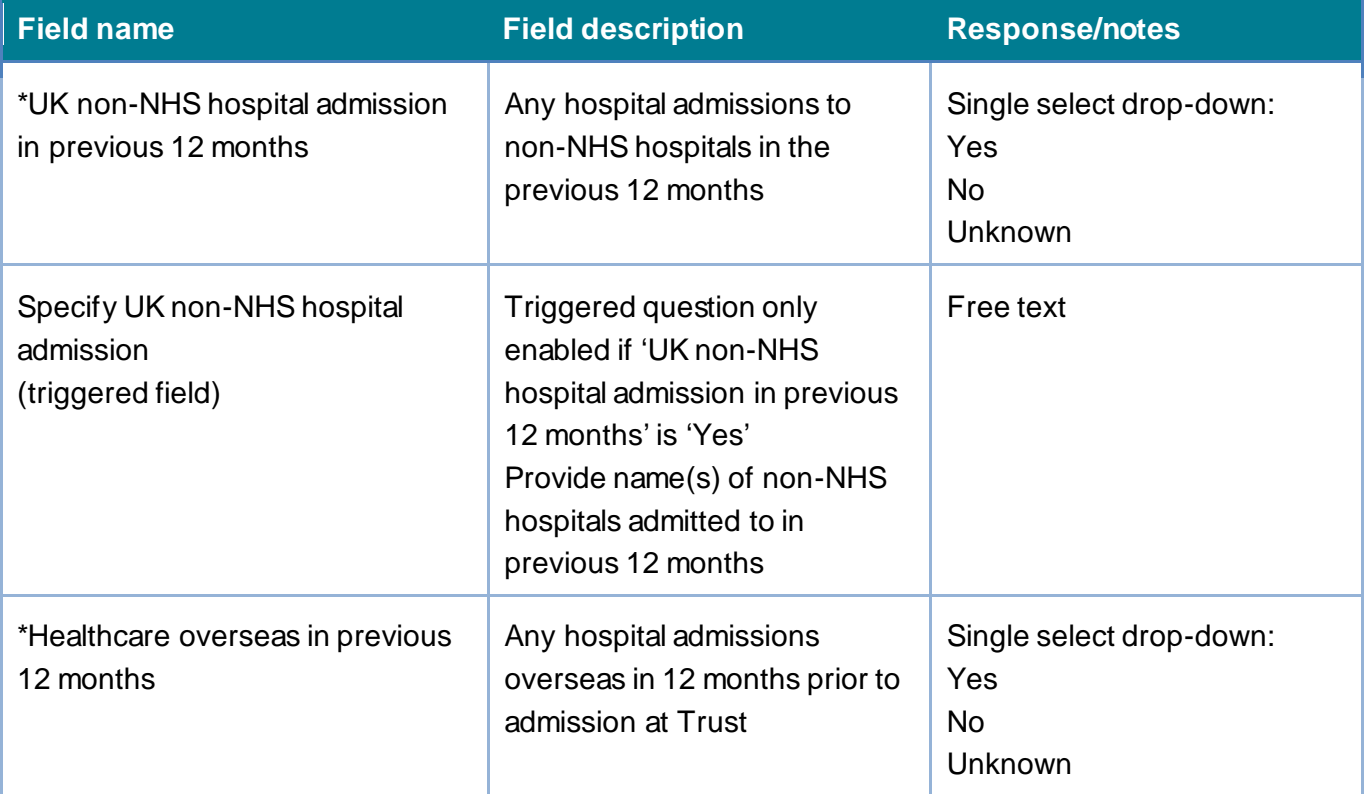

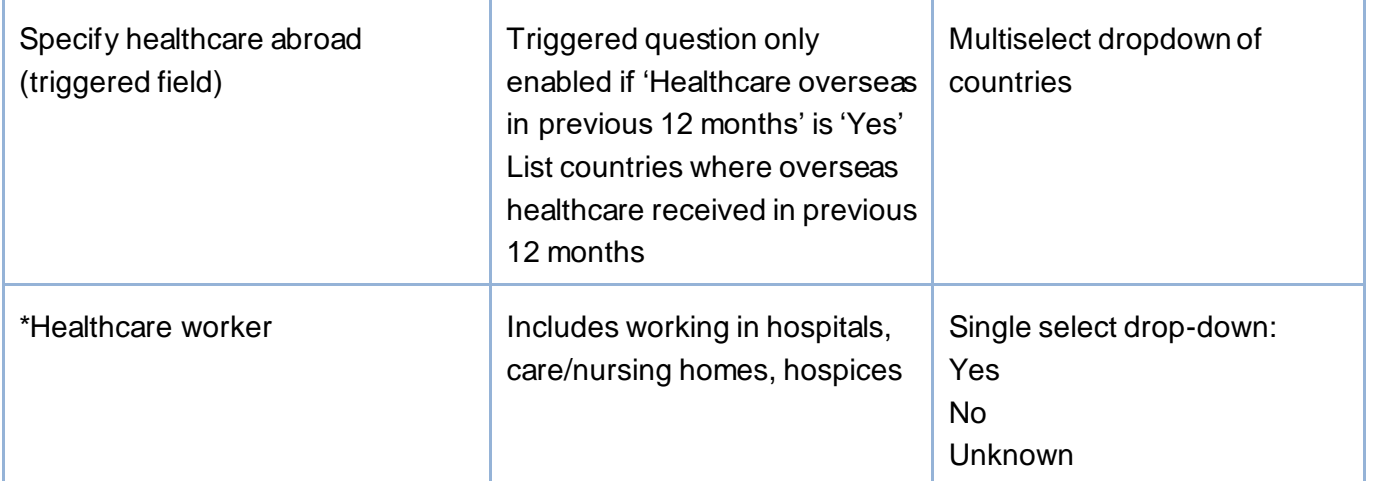

Click 'Save' to save changes. To advance to the next tab click Travel exposure tab heading [\(Figure 21\)](#page-26-1).

### <span id="page-26-0"></span>Section 6: Travel Exposure

This section includes details on previous overseas travel of the patient or a family member [\(Figure 21\)](#page-26-1).

**Please note:** This section has further triggered questions based on specific responses to the main questions in this section shown in [Figure 21,](#page-26-1) all fields are described in [Table 6.](#page-27-1)

**Please note:** All fields marked with  $*$  in [Table 6](#page-27-1) are mandatory for saving.

**Please note** that for all drop-down menus, you can start typing the response and matching options will display in the drop-down with the matching letters highlighted in grey (see example in [Figure 7\)](#page-7-3).

#### <span id="page-26-1"></span>**Figure 21: Travel Exposure tab**

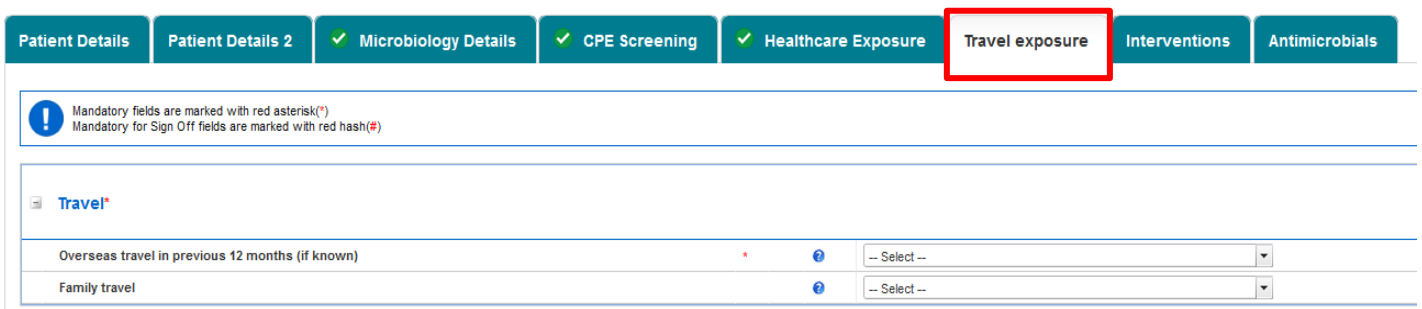

### <span id="page-27-1"></span>**Table 6: Travel Exposure fields**

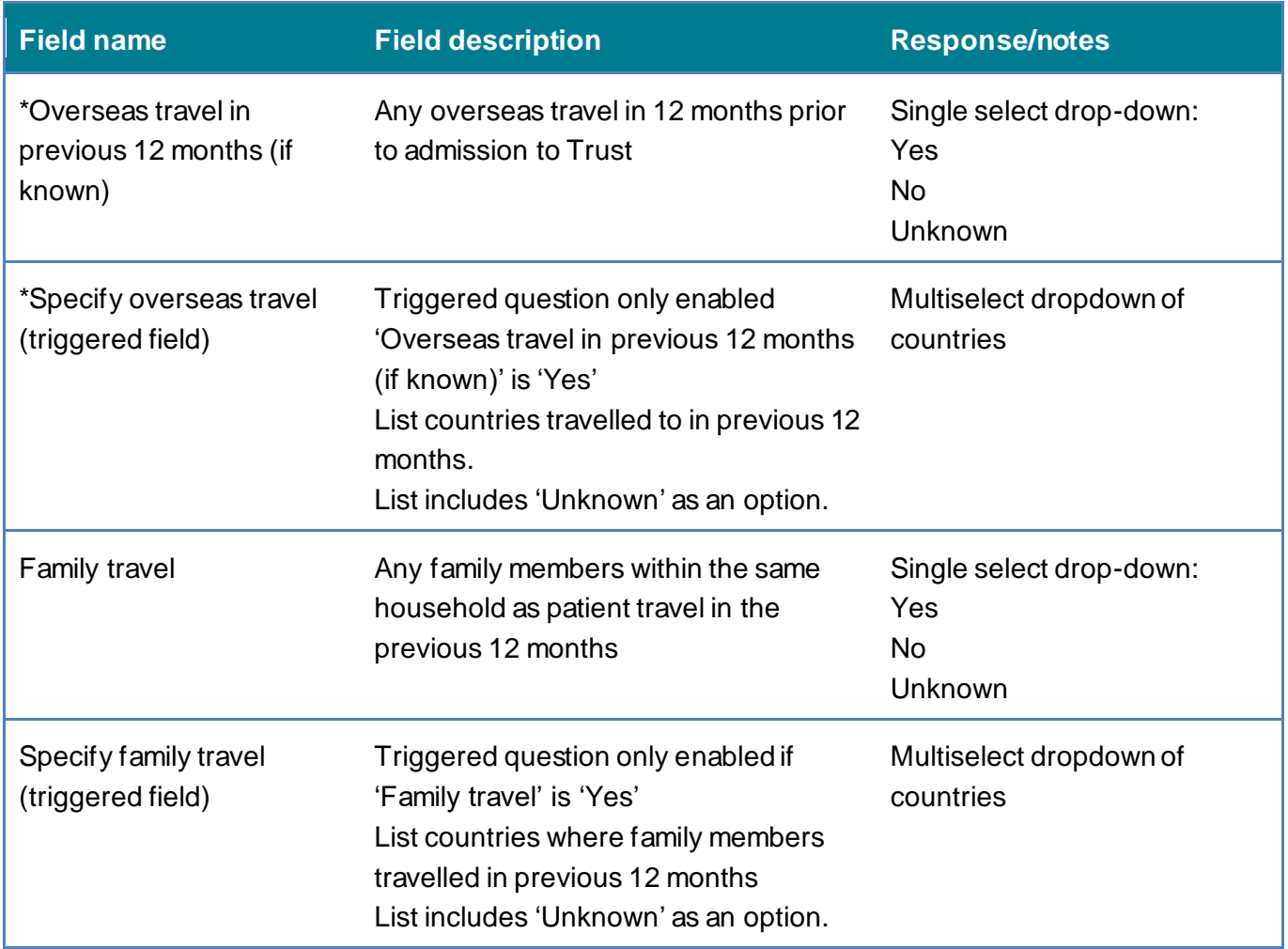

Click 'Save' to save changes. To move to the next tab, click on the Interventions tab heading [\(Figure 22\)](#page-28-0).

# <span id="page-27-0"></span>Section 7: Interventions

This section includes details on series of medical interventions that the patient may have undergone [\(Figure 22\)](#page-28-0).

**Please note:** This section has further triggered questions based on specific responses to the main questions in this section shown in [Figure 22,](#page-28-0) all fields are described in [Table 7.](#page-28-1)

**Please note:** All fields marked with \* in [Table 7](#page-28-1) are mandatory for saving a case.

**Please note** that for all drop-down menus, you can start typing the response and matching options will display in the drop-down with the matching letters highlighted in grey (see example in [Figure 7\)](#page-7-3).

### <span id="page-28-0"></span>**Figure 22: Interventions tab**

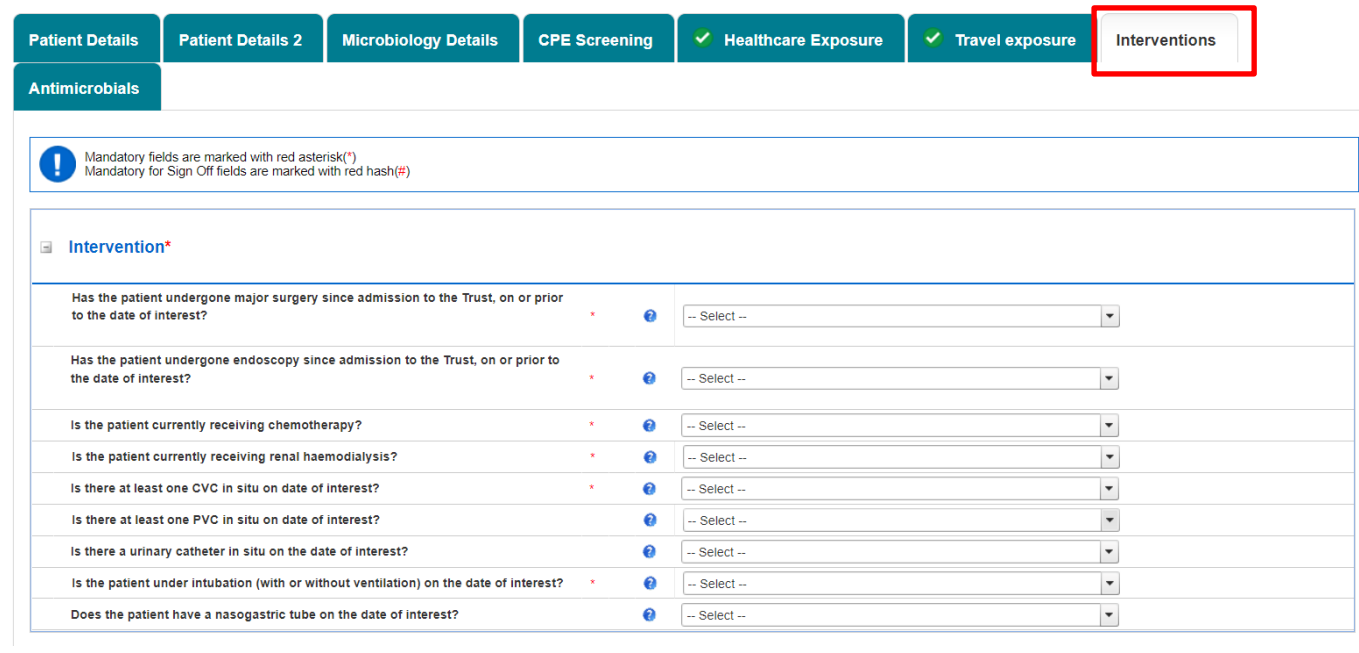

### <span id="page-28-1"></span>**Table 7: Intervention fields**

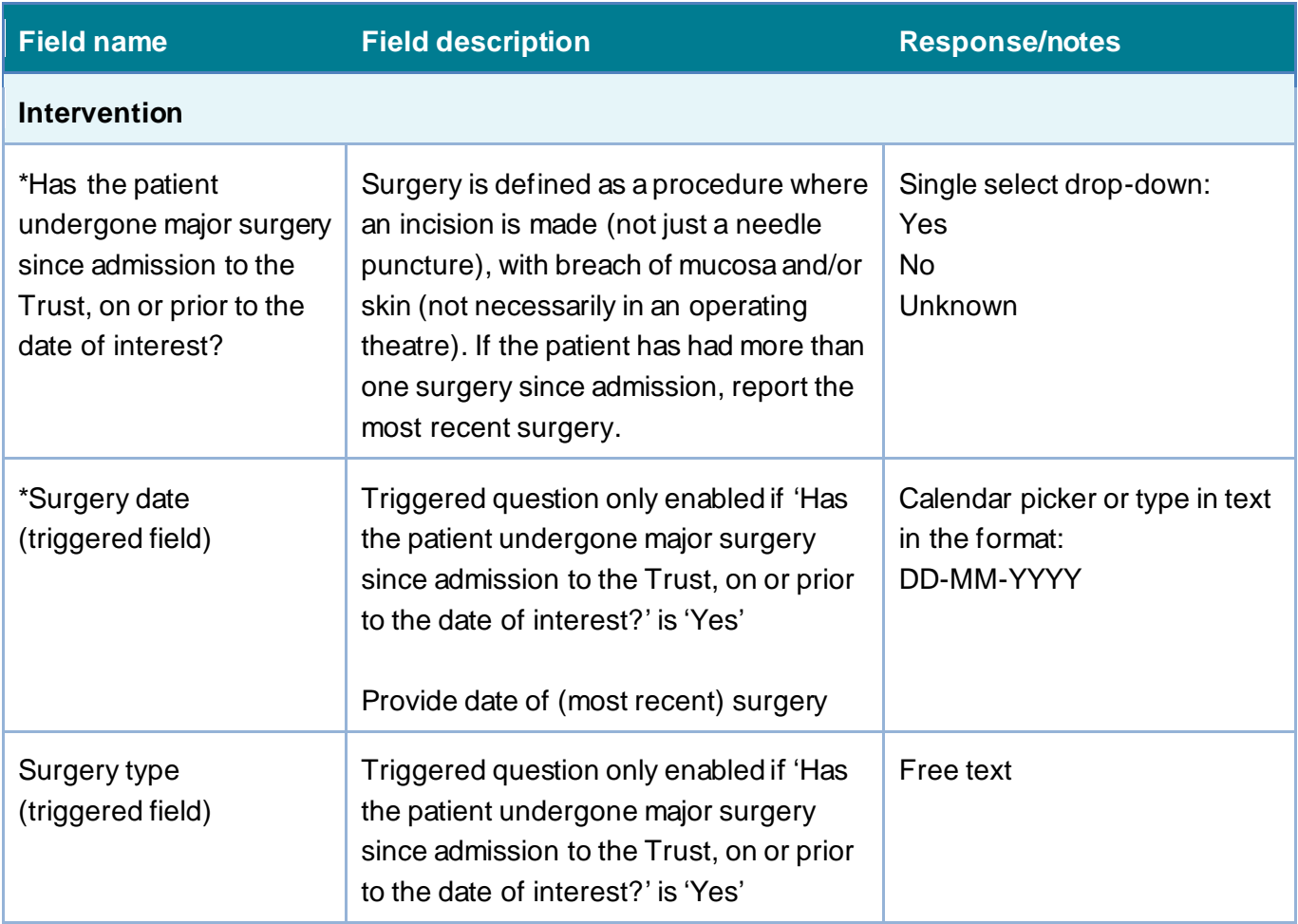

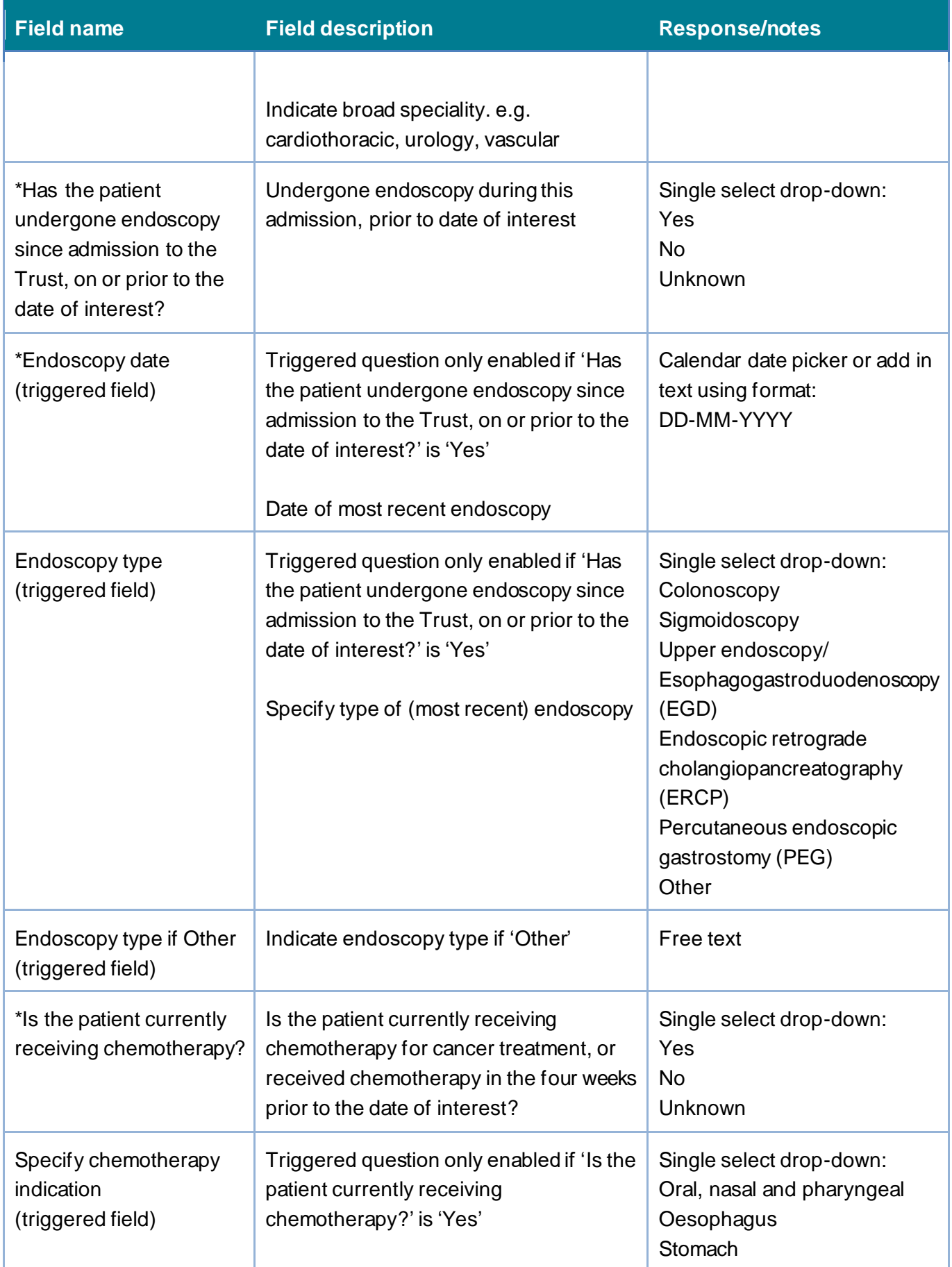

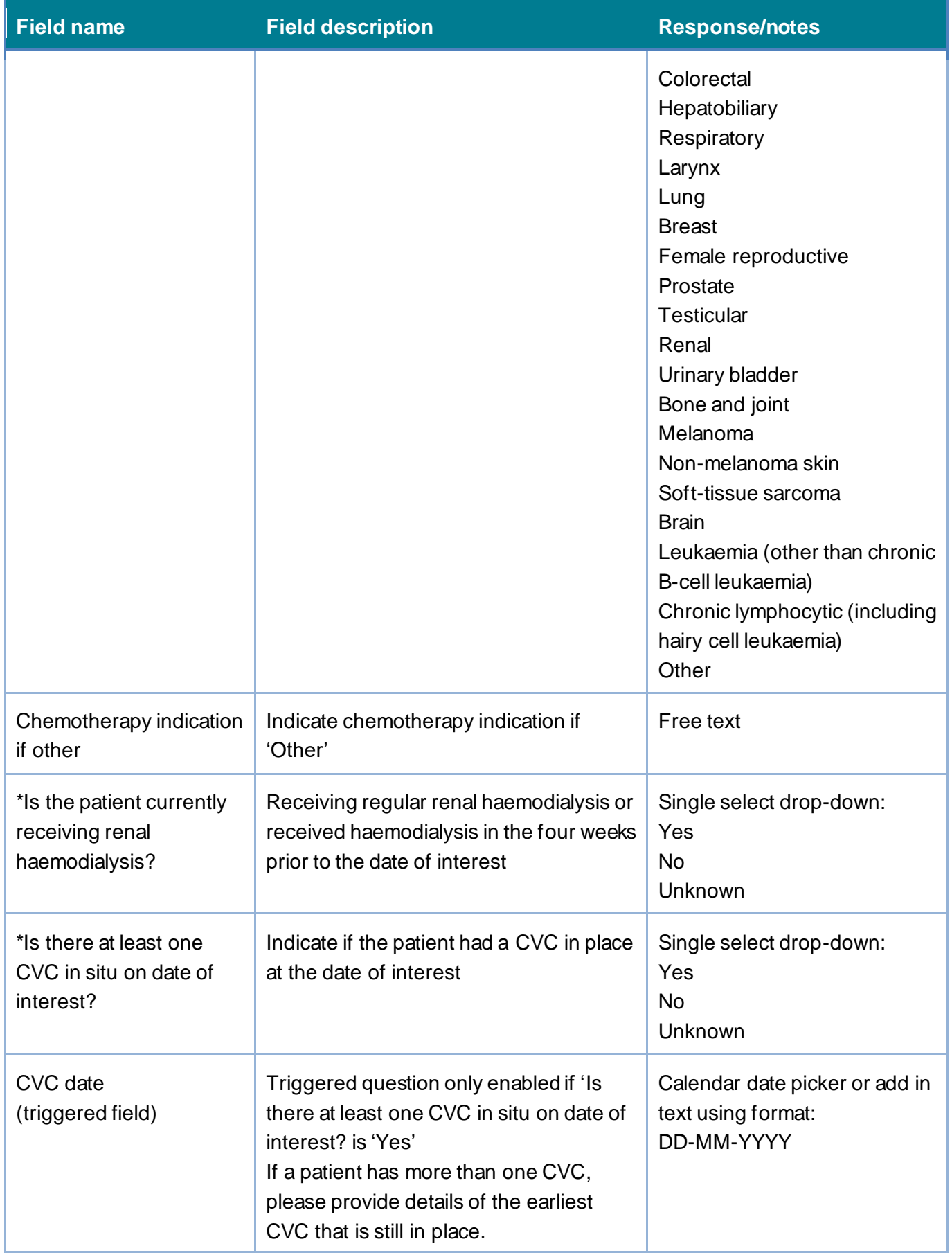

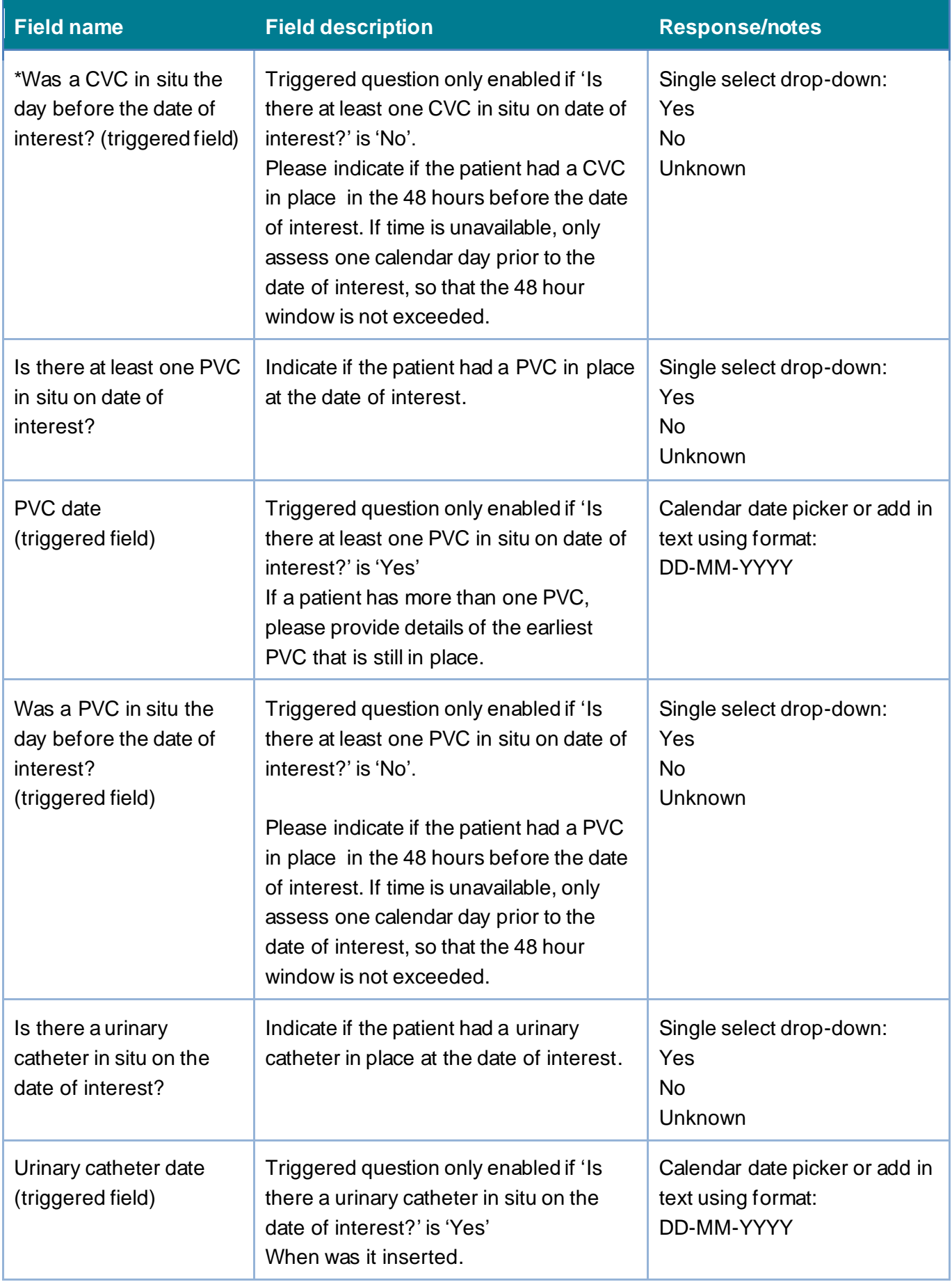

![](_page_32_Picture_261.jpeg)

![](_page_33_Picture_144.jpeg)

<span id="page-33-1"></span>Click 'Save' and then click the 'Antimicrobials' tab to complete the 'Antimicrobials' section [\(Figure 23\)](#page-34-0).

# <span id="page-33-0"></span>Section 8: Antimicrobials

This section includes details on previous and current use of antimicrobials by the patient (Figure [23\)](#page-34-0).

**Please note:** that this section has further triggered questions based on specific responses to the main questions in this section shown in [Figure 23,](#page-34-0) all fields are described in [Table 8.](#page-34-1)

**Please note:** All fields marked with \* in [Table 8](#page-34-1) are mandatory for saving a case.

**Please note** that for all drop-down menus, you can start typing the response and matching options will display in the drop-down with the matching letters highlighted in grey (see example in [Figure 7\)](#page-7-3).

### <span id="page-34-0"></span>**Figure 23: Antimicrobials tab**

![](_page_34_Picture_175.jpeg)

### <span id="page-34-1"></span>**Table 8: Antimicrobials fields**

![](_page_34_Picture_176.jpeg)

![](_page_35_Picture_219.jpeg)

![](_page_36_Picture_187.jpeg)

![](_page_37_Picture_192.jpeg)

![](_page_38_Picture_196.jpeg)

![](_page_39_Picture_217.jpeg)

![](_page_40_Picture_184.jpeg)

![](_page_41_Picture_206.jpeg)

![](_page_42_Picture_119.jpeg)

Click 'Save' to complete record.

# <span id="page-42-0"></span>Editing a saved record

Once a record has been saved and provided with an ID number (after 'Patient Details' and 'Patient Details 2' have been completed and saved), the case capture can be completed by another ICU Data Entry user in your ICU/Trust or by you at a later date.

To complete a record at a later date, or to make changes to a record already completed, please go to the Search screens (see [Figure 2,](#page-4-3) [Figure 3,](#page-5-1) [Figure 4\).](#page-6-0)

You can then click into a case via the Search Results, then click on any of the tabs that incomplete.

You can tell if a tab is 100% completed because a green tick appears by the tab name [\(Figure](#page-42-1)  [24](#page-42-1)).

#### <span id="page-42-1"></span>**Figure 24: Completed tab data entry mark**

![](_page_42_Figure_9.jpeg)

Green circles with white tick symbols indicate that every field on a tab has been completed.

**Please note:** Tabs without a green tick may have all mandatory for saving fields completed but not additional fields. While these fields are not mandatory, please do try and enter as many as possible (even if you have to use "Unknown" options if these are not known) so that the data can be analysed to its fullest. The richer the data, the more useful the outcomes of the CPE PPS.

**Thank you for your help in completing this Point Prevalence Survey.**

# <span id="page-43-0"></span>About the UK Health Security Agency

The UK Health Security Agency is an executive agency, sponsored by the [Department](https://www.gov.uk/government/organisations/department-of-health-and-social-care)  [of Health and Social Care.](https://www.gov.uk/government/organisations/department-of-health-and-social-care)

[www.ukhsa.gov.uk](https://www.gov.uk/government/organisations/uk-health-security-agency)

© Crown copyright 2022 Version 1.0

For queries relating to this document, please contact: CPE.PPS@phe.gov.uk

Published: April 2022

![](_page_43_Picture_6.jpeg)

You may re-use this information (excluding logos) free of charge in any format or medium, under the terms of the Open Government Licence v3.0. To view this licence, visit [OGL.](https://www.nationalarchives.gov.uk/doc/open-government-licence/version/3/) Where we have identified any third party copyright information you will need to obtain permission from the copyright holders concerned.

![](_page_43_Picture_8.jpeg)

UKHSA supports the UN Sustainable Development Goals

![](_page_43_Picture_10.jpeg)